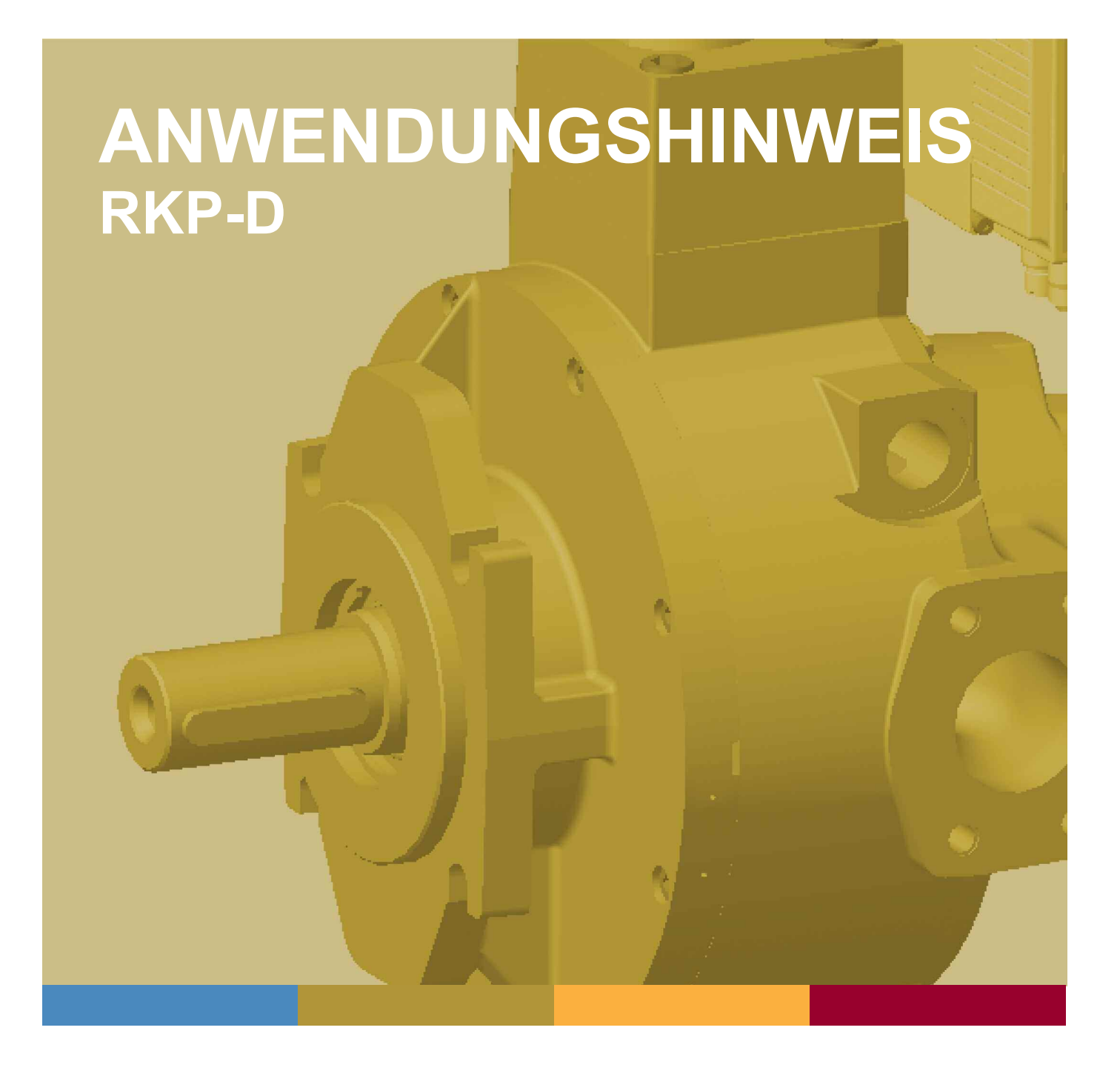

# **Radialkolbenpumpe (RKP-D) mit CAN Bus Interface**

CA58548-002; Version 1.3, 06/11

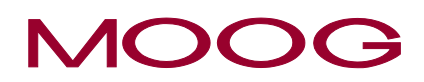

**WHAT MOVES YOUR WORLD** 

# **Copyright**

© 2008 Moog GmbH Hanns-Klemm-Straße 28 71034 Böblingen Deutschland Telefon: +49 7031 622-0 Telefax: +49 7031 622-191 E-Mail: sales@moog.com Internet: http://www.moog.com/Industrial

Alle Rechte vorbehalten.

Kein Teil des Anwendungshinweises RKP-D darf in irgendeiner Form (Druck, Fotokopie, Mikrofilm oder ein anderes Verfahren) ohne unsere schriftliche Genehmigung reproduziert oder unter Verwendung elektronischer Systeme verarbeitet werden.

Zuwiderhandlungen verpflichten zu Schadenersatz.

Änderungen vorbehalten.

# Inhaltsverzeichnis

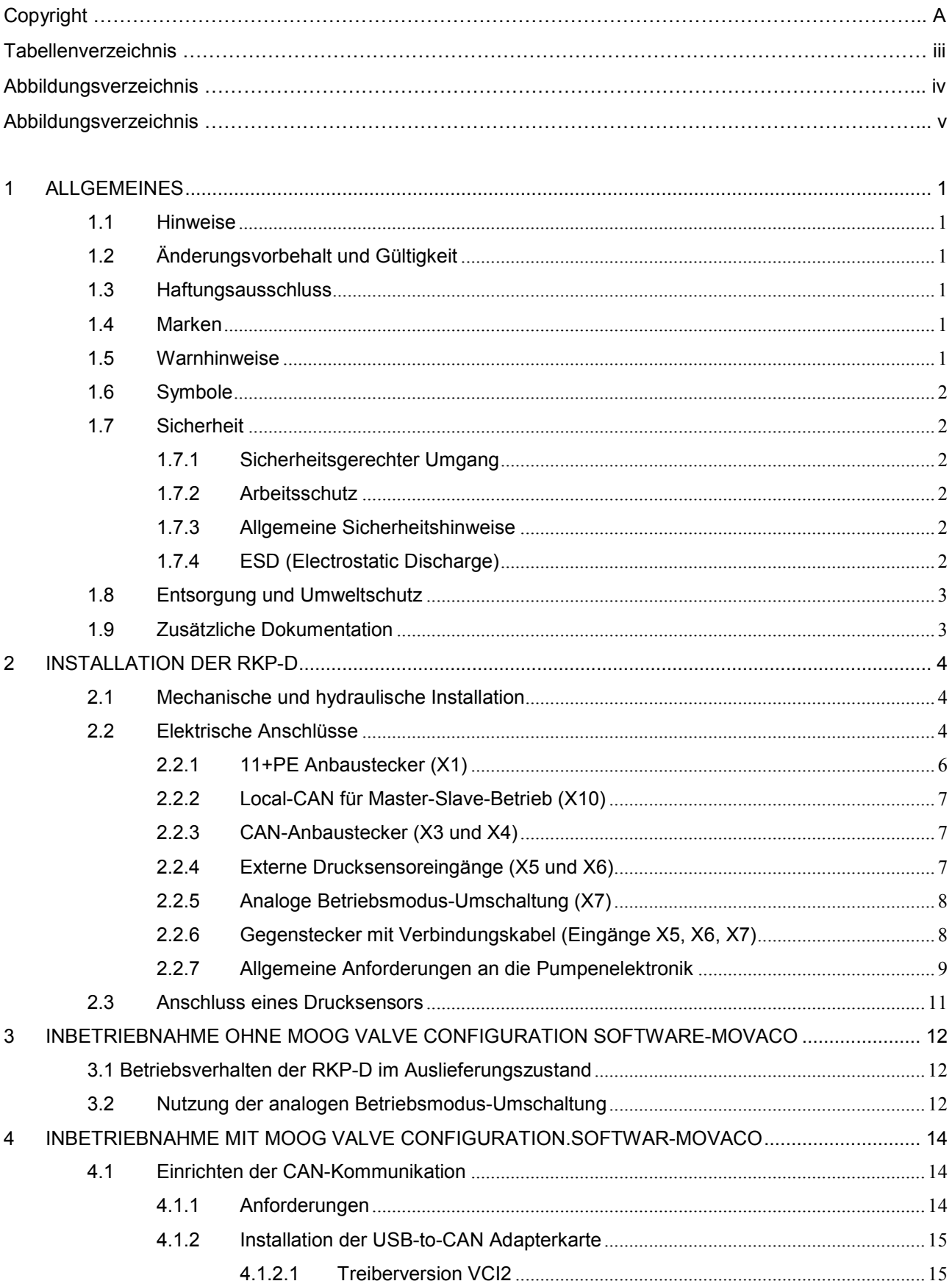

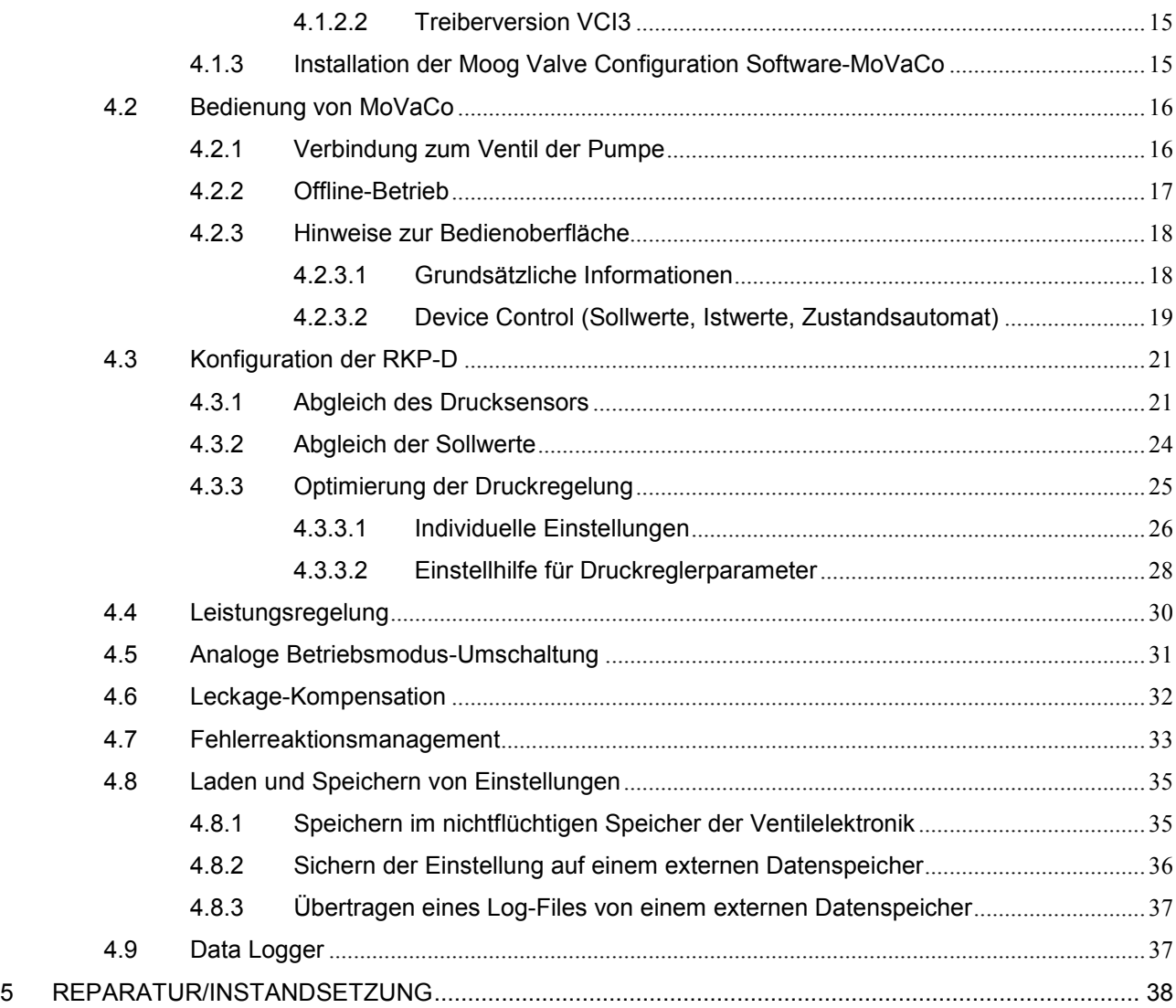

# **Tabellenverzeichnis**

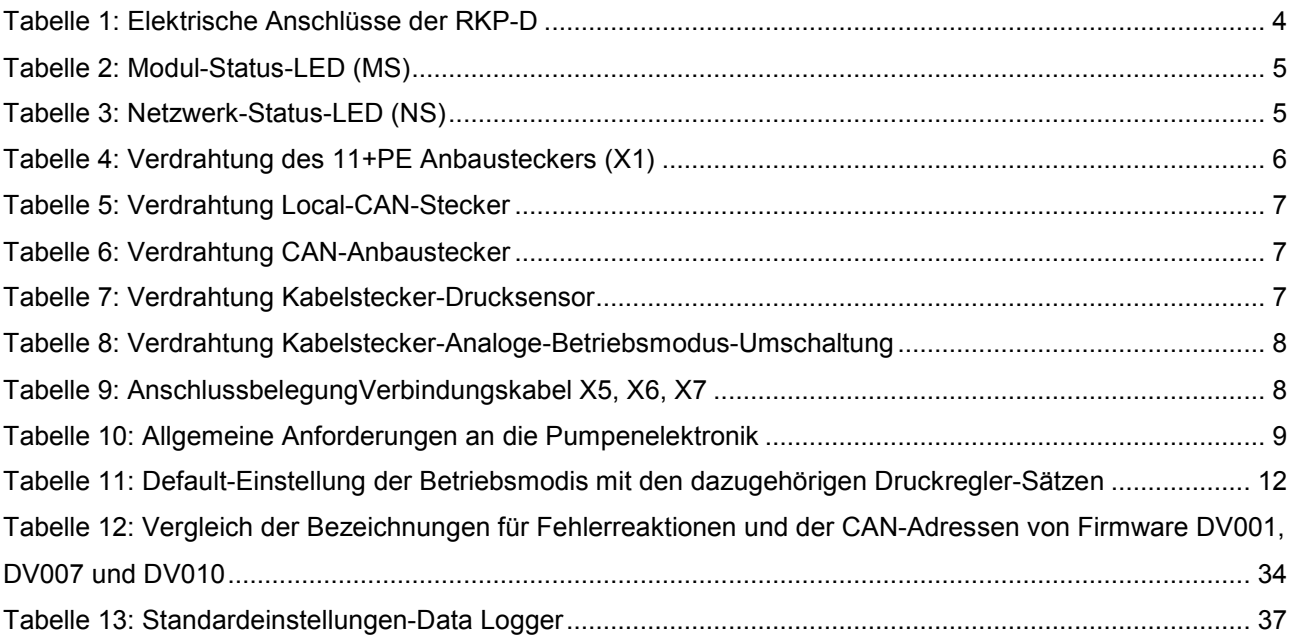

# **Abbildungsverzeichnis**

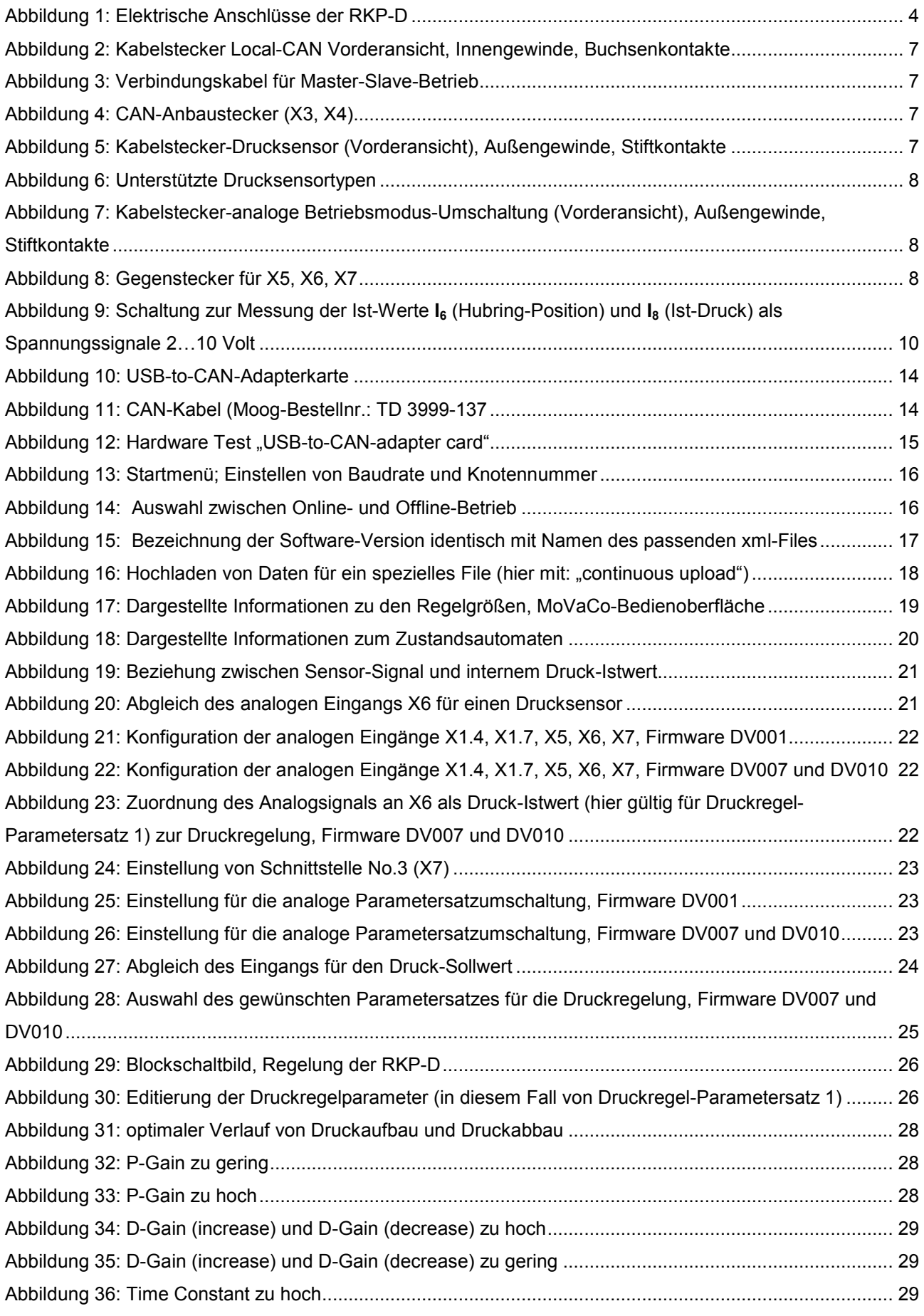

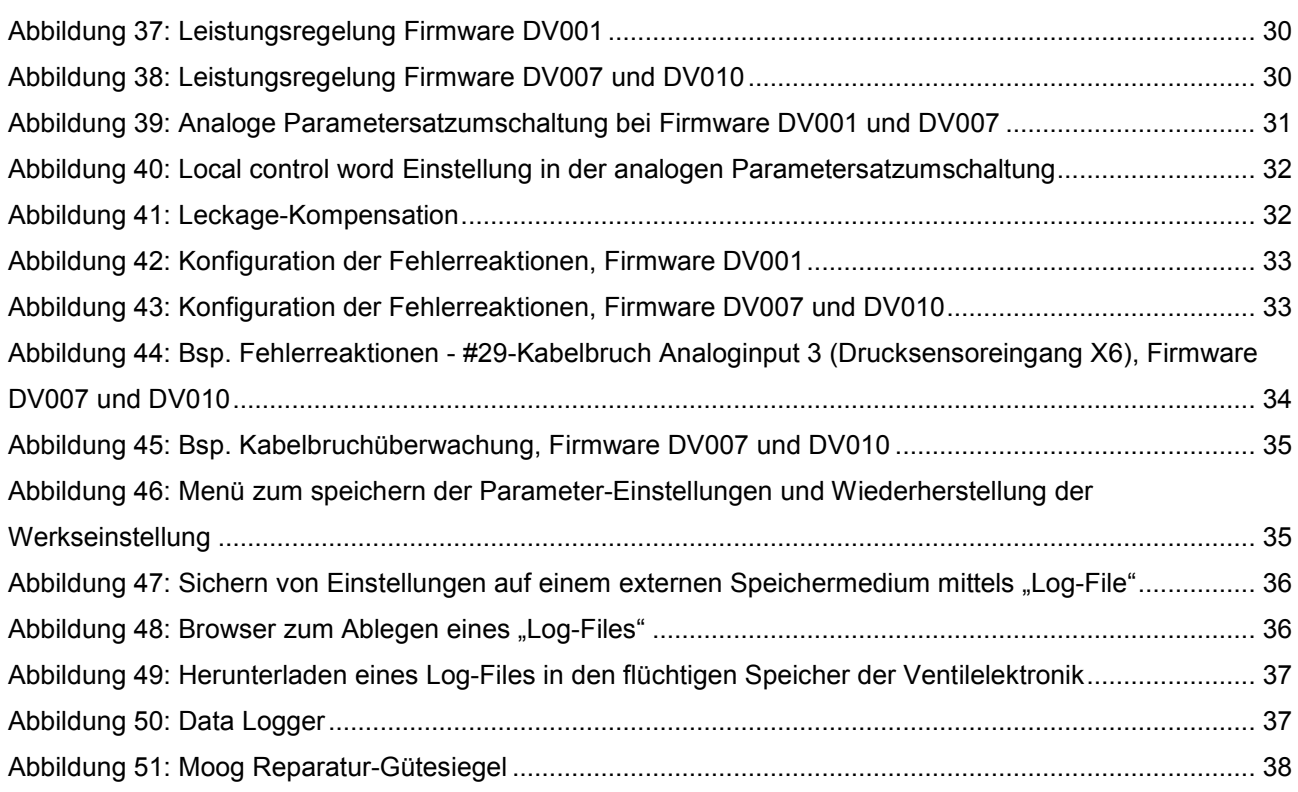

# <span id="page-8-0"></span>**1 Allgemeines**

#### **1.1 Hinweise**

Dieser Anwendungshinweis bezieht sich ausschließlich auf die Radialkolbenpumpe RKP-D mit digitaler On-Board Elektronik und ist Teil des Produkts. Es werden mögliche Varianten zur Inbetriebnahme der RKP-D gezeigt.

**Dieser Anwendungshinweis ist die ergänzende Dokumentation zur Benutzerinformation RKP-II Radialkolbenpumpe. Für die Radialkolbenpumpe RKP-D gelten die Angaben, Warnhinweise und Sicherheitshinweise der Betriebsanleitung Radialkolbenpumpe RKP-II. Nichtbeachtung der Angaben, Warnhinweise und Sicherheitshinweise kann zu schweren Personen- und Sachschäden führen.** 

Die aktuelle Version der Benutzerinformation Radialkolbenpumpe RKP-II ist erhältlich unter: **http://www.moog.com/industrial** 

#### **1.2 Änderungsvorbehalt und Gültigkeit**

Die in diesem Anwendungshinweis enthaltenen Informationen sind zum Zeitpunkt der Freigabe dieser Version des Anwendungshinweises gültig. Versionsnummer und Freigabedatum dieses Anwendungshinweises sind in der Fußzeile enthalten. Änderungen am Anwendungshinweis RKP-D sind jederzeit und ohne Angabe von Gründen möglich.

#### **1.3 Haftungsausschluss**

Dieser Anwendungshinweis wurde mit großer Sorgfalt unter Berücksichtigung der geltenden Vorschriften, dem Stand der Technik sowie der langjährigen Erkenntnisse und Erfahrungen erstellt, der gesamte Inhalt wurde nach bestem Wissen erarbeitet. Trotzdem sind Irrtümer nicht auszuschließen und Verbesserungen möglich. Wir würden uns freuen, wenn Sie uns auf Fehler oder unvollständige Angaben aufmerksam machen würden.

#### **1.4 Marken**

Moog™ und Moog Authentic Repair Service™ sind eingetragene Marken von Moog Inc. und ihren Tochtergesellschaften. Alle in dieser Betriebsanleitung erwähnten Produkt- und Firmennamen sind möglicherweise geschützte Marken bzw. Trademarks der jeweiligen Hersteller, deren Benutzung durch Dritte für deren Zwecke die Rechte der Hersteller verletzen kann. Aus dem Fehlen der Zeichen ® bzw. ™ kann nicht geschlossen werden, dass die Bezeichnung ein freier Markenname ist.

#### **1.5 Warnhinweise**

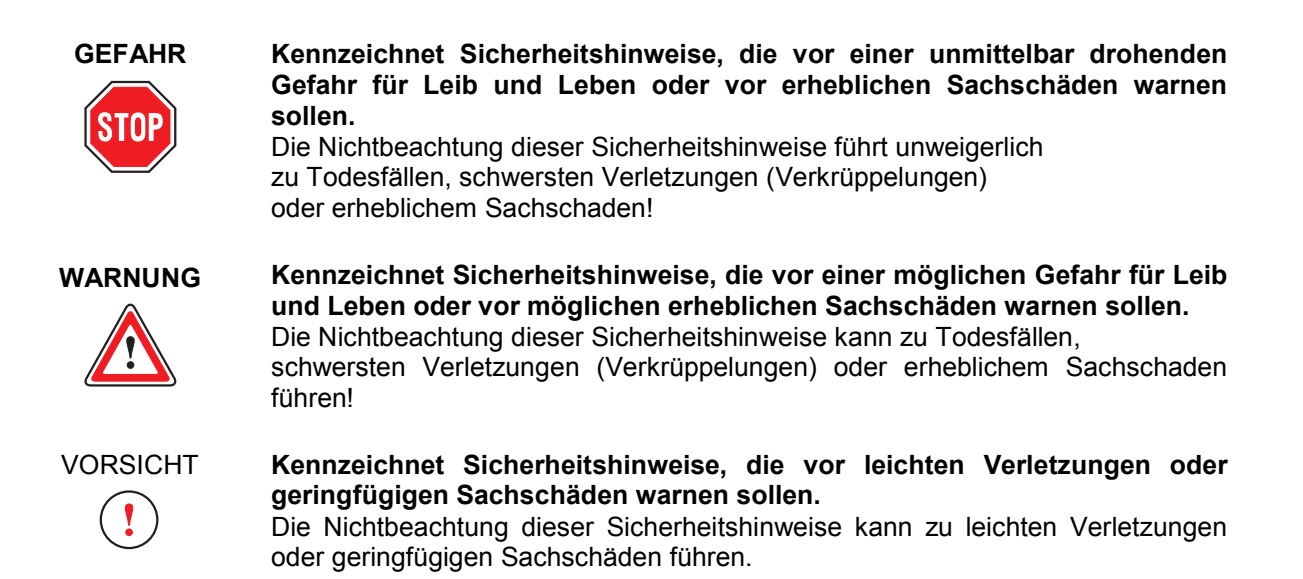

#### <span id="page-9-0"></span>**1.6 Symbole**

- $\bigcirc$ Kennzeichnet wichtige Hinweise
- bzw. Kennzeichnet Aufzählungen
	- Kennzeichnet Verweise auf ein anderes Kapitel, eine andere Seite, Tabelle oder  $\Rightarrow$ Abbildung der Betriebsanleitung sowie auf ergänzende Dokumentationen

#### **1.7 Sicherheit**

#### **1.7.1 Sicherheitsgerechter Umgang**

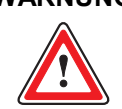

**WARNUNG Der Sicherheitsgerechte Umgang mit der RKP-D obliegt dem Hersteller und dem Betreiber der Maschinenanlage** 

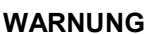

**WARNUNG Wie bei jedem elektronischen Regelungs- und Steuerungssystem kann auch bei der RKP-D der Ausfall bestimmter Bauelemente zu einem ungeregelten und/oder unvorhersehbaren Betriebsablauf führen. Alle Ausfallarten auf Systemebene sind zu berücksichtigen und entsprechende Sicherungsmaßnahmen zu treffen.** 

> **Für die RKP-D gelten alle Hinweise und Anweisungen der Benutzerinformation RKP-II, Kapitel 2.2.1**

**Darüber hinaus gilt für die RKP-D folgende Norm zur Sicherheit von Maschinen: DIN EN 60204 Sicherheit von Maschinen – Elektrische Ausrüstung von Maschinen** 

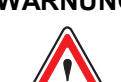

WARNUNG Der Schutzleiteranschluss ( $\bigoplus$ ) ist mit dem Elektronikgehäuse oder Ventilkörper **verbunden. Die verwendeten Isolierungen sind für den Schutzkleinspannungsbereich ausgelegt. Die Stromkreise der Feldbusanschlüsse sind nur funktional galvanisch von anderen Stromkreisen getrennt.** 

> **Die Einhaltung der Sicherheitsvorschriften erfordern eine Isolierung vom Netz gemäß EN 61558-1 und EN 61558-2-6 und eine Begrenzung aller Spannungen gemäß EN 60204-1.**

**Wir empfehlen die Verwendung von SELV-/PELV-Netzteilen.** 

1.7.2 Arbeitsschutz **Benutzerinformation RKP-II, weiterhin gilt:**  $\Rightarrow$  Benutzerinformation RKP-II, weiterhin gilt:

**WARNUNG Die Magnete des Permanentmagnet-Linearmotors des digitalen Ventils verursachen starke Magnetfelder, die sich störend auf empfindliche Geräte, wie z.B. Herzschrittmacher, auswirken können. Die entsprechenden gerätebedingten Schutzabstände sind einzuhalten.** 

**1.7.3 Allgemeine Sicherheitshinweise**  $\Rightarrow$  Benutzerinformation RKP-II

#### **1.7.4 ESD (Electrostatic Discharge)**

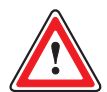

**WARNUNG Elektrische Entladungen können geräteinterne Komponenten beschädigen das Ventil der RKP-D, Zubehör und Ersatzteile sind vor statischer Aufladung zu schützen! Insbesondere das Berühren der Kontakte der Anbaustecker ist zu vermeiden.** 

#### <span id="page-10-0"></span>1.8 **Entsorgung und Umweltschutz**  $\Rightarrow$  Benutzerinformation RKP-II

#### **1.9 Zusätzliche Dokumentation**

Zusätzliche Dokumentation zum Anwendungshinweis RKP-D ist:

- **Benutzerinformation RKP-II**
- **User Manual Firmware Radial Piston Pumps (RKP-D) with CAN Bus Interface**
- **Benutzerinformation elektrische Schnittstellen**
- **Montage- und Inbetriebnahme-Hinweise RKP-II Radialkolbenpumpe**
- **RKP-D Katalog**
- **TN353, Schutzerdung und Schirmung von Moog Hydraulikventilen mit integrierter Elektronik**
- **TN494, Leitungslängen für Hydraulikventile mit integrierter Elektronik**

Die jeweils aktuellen Versionen sind erhältlich unter: **http://www.moog.com/industrial** 

# <span id="page-11-0"></span>**2 Installation der RKP-D**

#### **2.1 Mechanische und hydraulische Installation**

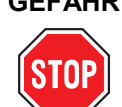

**GEFAHR** Zunächst ist es notwendig, die RKP-D nach den Maßgaben von

- **Benutzerinformation RKP-II**
- **Benutzerinformation Firmware RKP-D mit CAN Bus Interface**
- **Benutzerinformation elektrische Schnittstellen**
- **RKP-D Katalog**
- **TN353, Schutzerdung und Schirmung von Moog Hydraulikventilen mit integrierter Elektronik**
- **TN494, Leitungslängen für Hydraulikventile mit integrierter Elektronik**

Mechanisch, hydraulisch und elektrisch korrekt zu installieren.

Die dort gemachten Warnhinweise und Angaben sind unbedingt zu beachten, um Personenschäden, Schäden der Maschinenanlage und eine Beschädigung der Pumpe auszuschließen und eine lange Lebensdauer zu gewährleisten.

Zu beachten ist vor allem auch, dass die RKP-D mit einem geeigneten Druckbegrenzungsventil, das direkt in ihrem Druckanschluss installiert werden muss, und auf max. 280 bar Betriebsdruck abzusichern ist. Bei Verwendung eines Vorspannblocks ist dieses Druckbegrenzungsventil bereits im Block integriert und muss kundenseitig nur noch korrekt eingestellt werden.

### **2.2 Elektrische Anschlüsse**

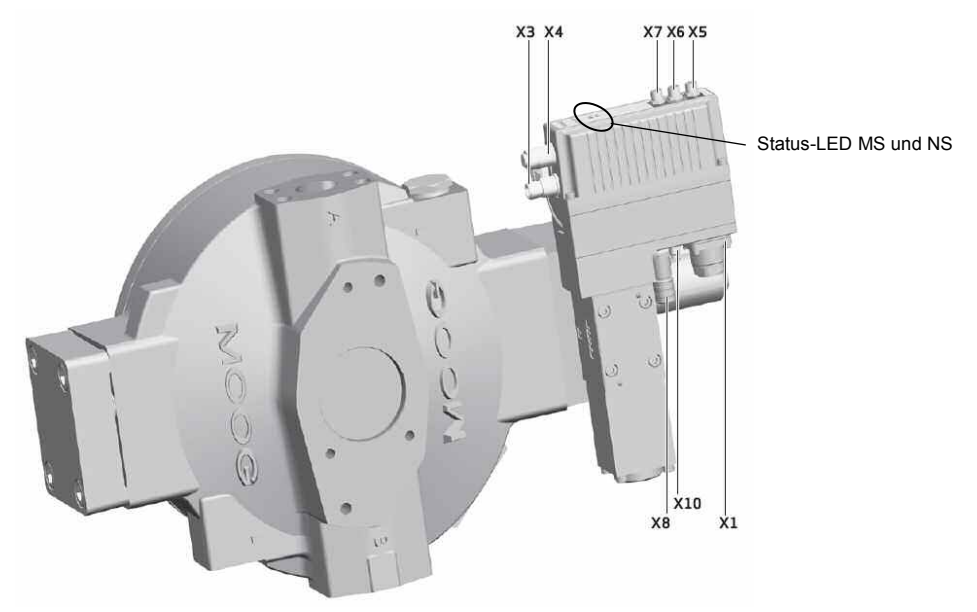

Abbildung 1: Elektrische Anschlüsse der RKP-D

- Schutzart von Ventil und Wegmesssystem (LVDT): IP65 Bei gesteckten Steckern oder Verwendung der mitgelieferten Schutzkappen.
- Die mitgelieferten Schutzkappen müssen auf den nicht benutzten Steckern verbleiben.

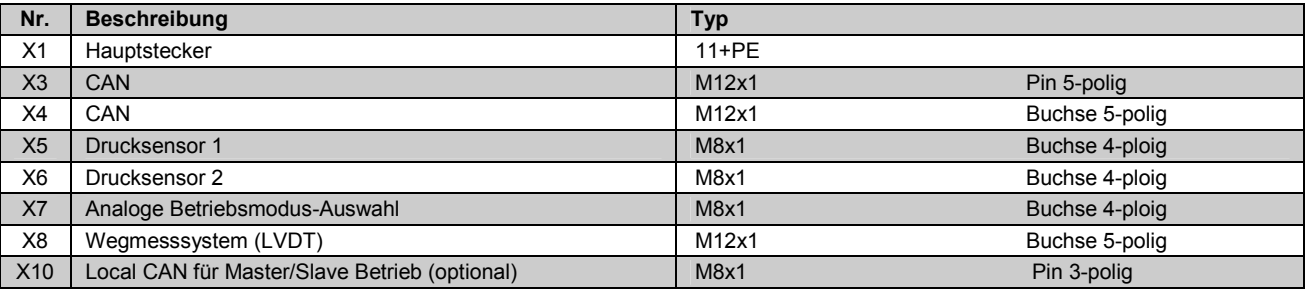

Tabelle 1: Elektrische Anschlüsse der RKP-D

#### <span id="page-12-0"></span>**Modul-Status-LED (MS)**

Die Modul-Status-LED zeigt eine vorhandene Spannungsversorgung und mögliche Betriebs- und Fehlerzustände.

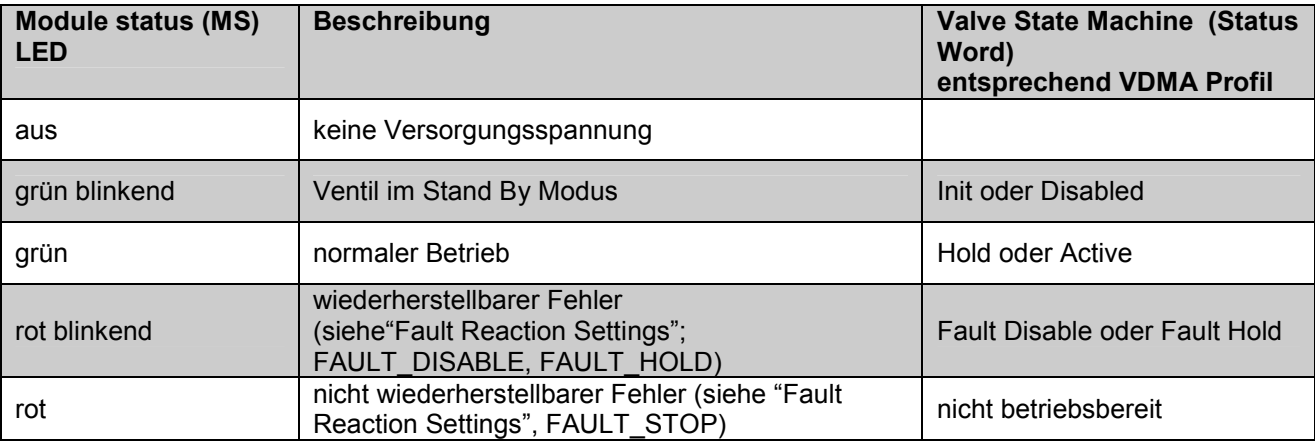

Tabelle 2: Modul-Status-LED (MS)

#### **Netzwerk-Status-LED (NS)**

Die Netzwerk-Status-LED zeigt den Status des CAN-Netzwerkes an.

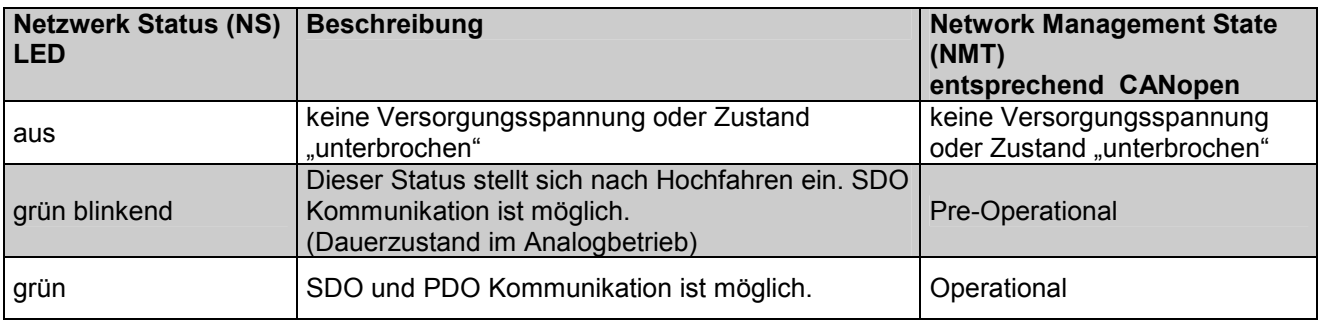

Tabelle 3: Netzwerk-Status-LED (NS)

# <span id="page-13-0"></span>**2.2.1 11+PE Anbaustecker (X1)**

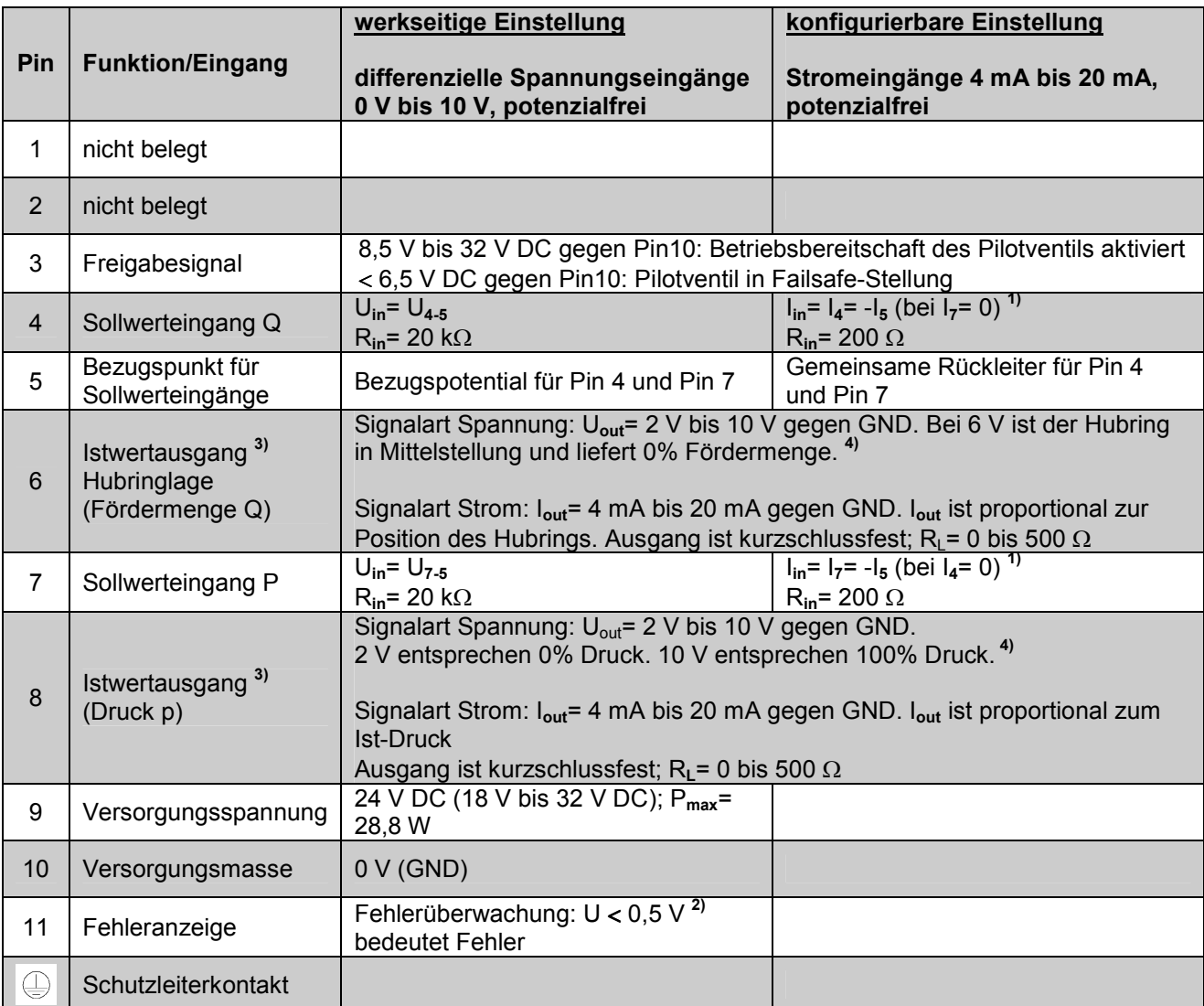

Tabelle 4: Verdrahtung des 11+PE Anbausteckers (X1)

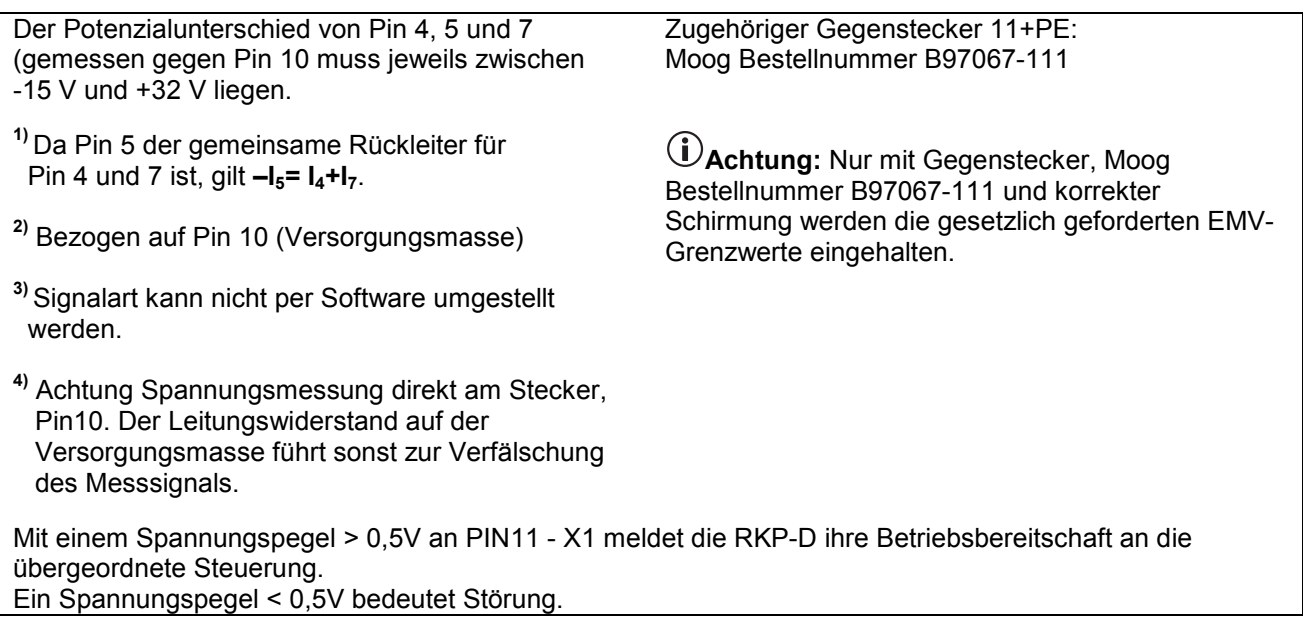

### <span id="page-14-0"></span>**2.2.2 Local-CAN für Master-Slave-Betrieb (X10)**

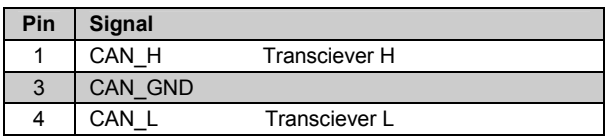

Tabelle 5: Verdrahtung Local-CAN-Stecker

Verbindungskabel erhältlich von Moog oder Fa. Escha Bauelemente GmbH.

L=0,3 m: Moog (Bestellnummer C43395-001) oder Escha (Typ 8031233)

 $(IP67; 3x0, 25 mm<sup>2</sup>; PUR; geschirmt)$ 

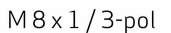

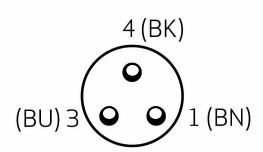

Abbildung 2: Kabelbuchse Local-CAN Vorderansicht, Innengewinde, Buchsenkontakte

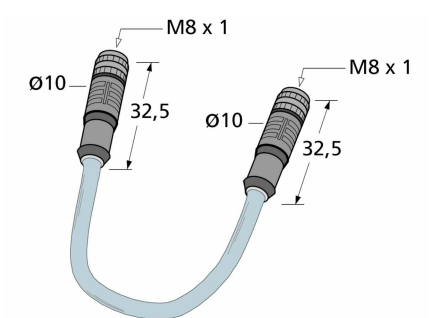

# **2.2.3 CAN-Anbaustecker (X3 und X4)**

| Pin | <b>Signal</b>   |                                   |
|-----|-----------------|-----------------------------------|
|     | <b>CAN SHLD</b> | Schirm                            |
| 2   | CAN V+          | ist im Ventil nicht angeschlossen |
| 3   | CAN GND         |                                   |
|     | CAN H           | <b>Transciever H</b>              |
| 5   | CAN L           | Transciever L                     |

Tabelle 6: Verdrahtung CAN-Anbaustecker

Abbildung 3: Verbindungskabel für Master-Slave-Betrieb

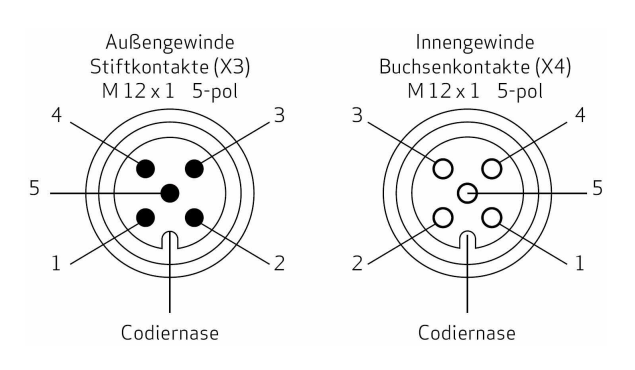

Abbildung 4: CAN-Anbaustecker (X3, X4)

# **2.2.4 Externe Drucksensoreingänge (X5 und X6)**

Werksseitige Einstellung: Sensorsignal 0 bis 10 V; 4-Leiter-Sensor

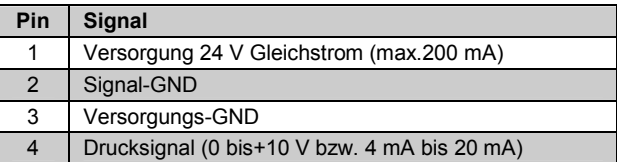

Tabelle 7: Verdrahtung Kabelstecker-Drucksensor

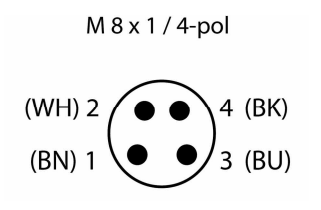

Abbildung 5: Kabelstecker-Drucksensor (Vorderansicht), Außengewinde, Stiftkontakte

 $\bigcirc$ 

#### <span id="page-15-0"></span>Unterstützte Drucksensortypen

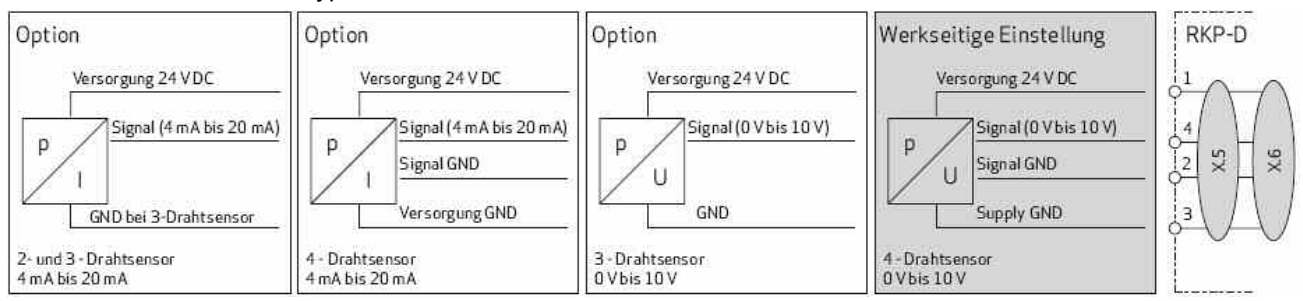

Abbildung 6: Unterstützte Drucksensortypen

Tabelle 8: Verdrahtung Kabelstecker analoge

Betriebsmodus-Umschaltung

Jede Option erfordert die korrekte Einstellung der Analogschnittstelle mit Hilfe der Moog Ventil- Konfigurationssoftware.

# **2.2.5 Analoge Betriebsmodus-Umschaltung (X7)**

Werkseitige Einstellung differenzielle Eingangssignale (0 bis 10 V)

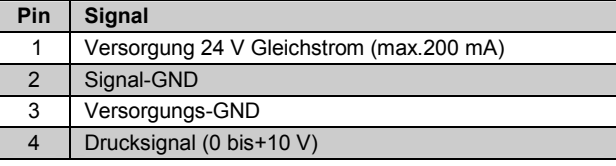

 $M 8 x 1 / 4$ -pol (WH)  $(BK)$ 

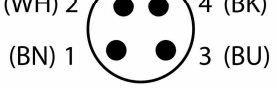

Abbildung 7: Kabelstecker analoge Betriebsmodus-Umschaltung (Vorderansicht), Außengewinde, **Stiftkontakte** 

# **2.2.6 Gegenstecker mit Verbindungskabel (Eingänge X5, X6, X7)**

Gegenstecker mit Verbindungskabel sind erhältlich von Moog oder Fa. Escha Bauelemente GmbH.

- Kabellänge 2 m: Moog (Bestellnummer C72977-002) oder Escha (Typ 8028332)
- Kabellänge 5 m: Moog (Bestellnummer C72977-005) oder Escha (Typ 8028333)

(IP65;  $4x0,25$  mm<sup>2</sup>; PUR; geschirmt)

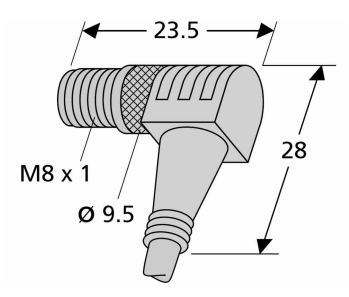

Abbildung 8: Gegenstecker für X5, X6, X7

Anschlussbelegung:

| Pin | Kennzeichnung |      |  |
|-----|---------------|------|--|
|     | braun         | (BN) |  |
| 2   | weiß          | (WH) |  |
| 3   | blau          | (BU) |  |
|     | schwarz       | (BK) |  |

Tabelle 9: AnschlussbelegungVerbindungskabel X5, X6, X7

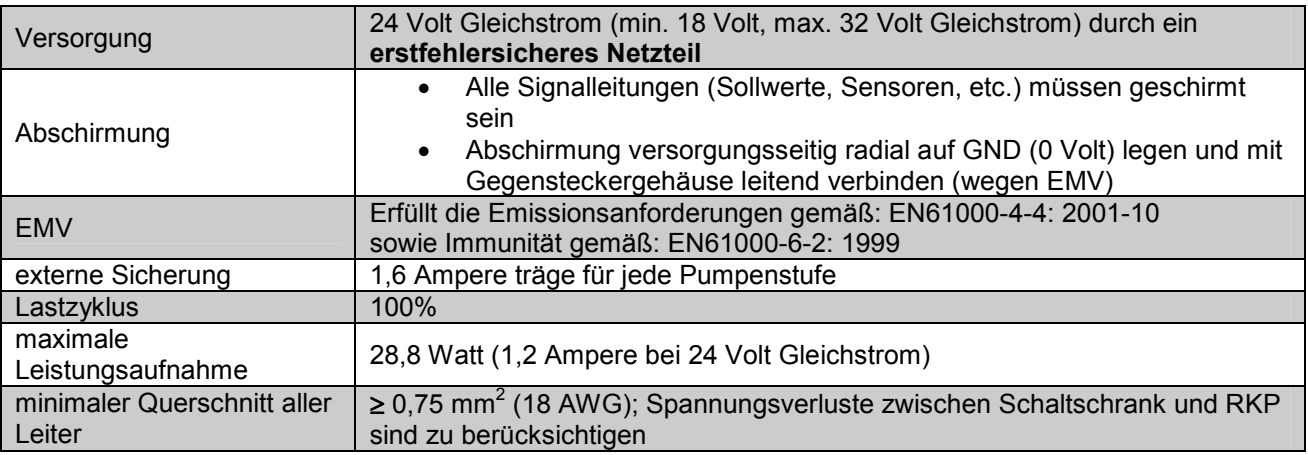

### <span id="page-16-0"></span>**2.2.7 Allgemeine Anforderungen an die Pumpenelektronik**

Tabelle 10: Allgemeine Anforderungen an die Pumpenelektronik

 $\bigcirc$ **Anmerkung:** Bei der Erstellung elektrischer Verbindungen zur RKP-D (Abschirmung, Erdung) müssen geeignete Maßnahmen getroffen werden, um sicherzustellen, dass lokal unterschiedliche Massepotenziale nicht zu übermäßigen Ausgleichsströmen führen.  $\implies$  Moog Technical Note TN353.)

#### **Signale und Steckerbelegung für RKP-D mit analoger Regelung**

#### **Sollwertsignale 0 bis 10V, potenzialfrei (= werksseitige Einstellung)**

- Die Position des Hubrings (= Förderstrom) der RKP-D ist proportional (U**<sup>4</sup>** U**5**) am 11+PE Anbaustecker (X1).
- Ein Steuersignal (U**<sup>4</sup>** U**5**) = +10 V entspricht 100% Fördermenge, ein Wert von (U**<sup>4</sup>** U**5**) = 0 Volt entspricht Null Fördermenge.
- Die Druckfunktion regelt den Druck, der mit einem externen Druckaufnehmer gemessen wird. Der Druck ist proportional (U**<sup>7</sup>** - U**5**) am 11+PE Anbaustecker (X1). (U **7**- U**5**) = + 10 Volt entspricht 100% geregeltem Druck. (U**<sup>7</sup>** - U**5**) = 0 Volt führt zu 0 % geregeltem Druck.
- Die absoluten Druckwerte 0% und 100% hängen vom Signalbereich des montierten Druckaufnehmers bzw. dem Softwareabgleich des jeweiligen Eingangs ab.

#### **Sollwertsignale 4 bis 20mA, potenzialfrei (= über Software einstellbar)**

- Die Position des Hubrings (= Förderstrom) der RKP-D ist proportional I**<sup>4</sup>** am 11+PE Anbaustecker  $(X1)$ .
- Das Steuersignal I**<sup>4</sup>** = 20 mA entspricht 100% Fördermenge, I**<sup>4</sup>** = 4 mA bzw. I**<sup>4</sup>** = 12 mA entspricht Null Fördermenge.
- Die Druckfunktion regelt den Druck, der mit einem externen Druckaufnehmer gemessen wird. Der Druck ist proportional I**<sup>7</sup>** am 11+PE Anbaustecker (X1). I**<sup>7</sup>** = 20 mA entspricht 100% geregeltem Druck, I**<sup>7</sup>** = 4 mA bzw. I**<sup>4</sup>** = 12 mA führt zu 0% geregeltem Druck. Pin 5 ist die gemeinsame Rückleitung für I**<sup>4</sup>** und I**7**, d.h. I**<sup>4</sup>** + I**<sup>7</sup>** = - I**<sup>5</sup>**
- Die absoluten Druckwerte 0% und 100% hängen vom Signalbereich des montierten Druckaufnehmers bzw. dem Softwareabgleich des jeweiligen Eingangs ab.

<span id="page-17-0"></span>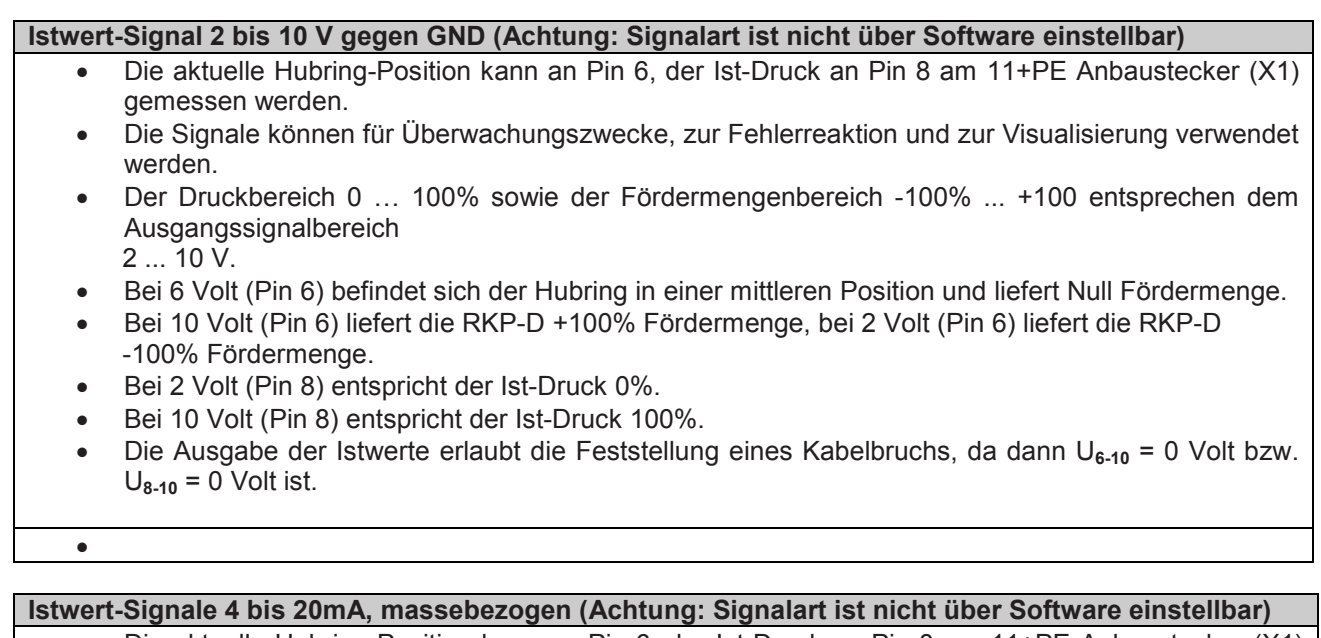

- Die aktuelle Hubring-Position kann an Pin 6, der Ist-Druck an Pin 8 am 11+PE Anbaustecker (X1) gemessen werden. Die Signale können für Überwachungszwecke, zur Fehlerreaktion und zur Visualisierung verwendet werden. Der Druckbereich 0 ... 100%, sowie der Fördermengenbereich -100% ... +100% entsprechen dem Ausgangssignalbereich 4 ... 20 mA.
- Bei 12 mA (Pin 6) befindet sich der Hubring in einer mittleren Position (= Null Fördermenge).
- Bei 20 mA (Pin 6) liefert die RKP-D +100% Fördermenge, bei 4 mA (Pin 6) liefert die RKP-D -100% Fördermenge.
- Bei 4 mA (Pin 8) entspricht der Istdruck 0%.
- Bei 20 mA (Pin 8) entspricht der Istdruck 100%.
- Die Ausgabe der Ist-Werte erlaubt die Feststellung eines Kabelbruchs, da dann I**<sup>6</sup>** = 0 mA, bzw. I**<sup>8</sup>** = 0 mA ist.

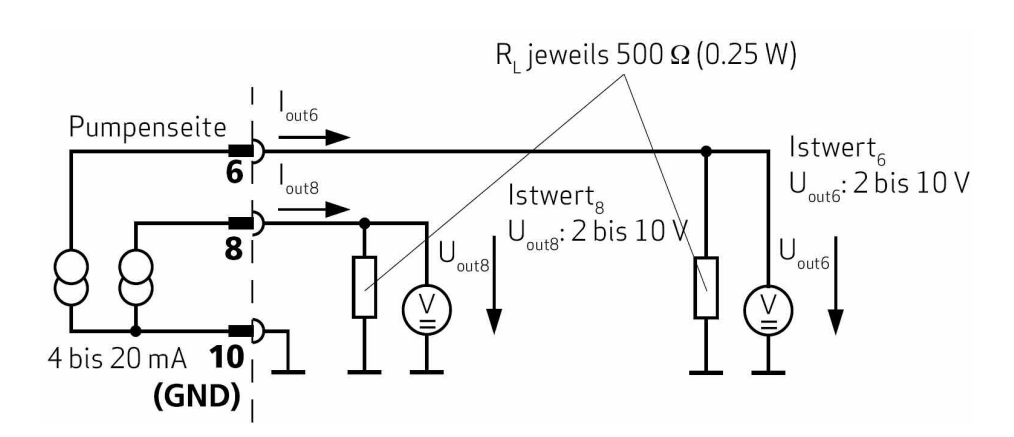

Abbildung 9: Schaltung zur Messung der Ist-Werte **I6** (Hubring-Position) und **I8** (Ist-Druck) als Spannungssignale 2 … 10 Volt

### <span id="page-18-0"></span>**2.3 Anschluss eines Drucksensors**

Um den Druckregler der RKP-D nutzen zu können, muss ein geeigneter Drucksensor installiert und mit der RKP-D verbunden werden. Falls eine Vorspannpatrone vorhanden ist, wird der Drucksensor in der Regel hinter derselben im Hydrauliksystem installiert. Geeignete Drucksensorfabrikate sind z.B. HYDAC Typ HDA oder Danfoss Typ MBS.

Beliebige andere Sensoren können verwendet werden, sofern sie für diesen Einsatzfall im Hinblick auf Robustheit, Signalgüte und ausreichende Dynamik geeignet sind. Im Auslieferungszustand ist die RKP-D für den Anschluss eines analogen Drucksensors an Stecker X.6 mit 0..10V Ausgangssignal in 4-Leiter-Technik vorbereitet. Der Stecker X.6 stellt dem Sensor eine (unstabilisierte) Versorgungsspannung von 18..32V DC und einer maximalen Strombelastbarkeit von 200mA zur Verfügung. Das Anschlussschema  $\Rightarrow$  Abbildung 6 verdeutlicht die Situation .

Nach Anlegen der Betriebsspannung und des Freigabesignals ist die RKP-D nun betriebsbereit. Dies ist erkenntlich am kontinuierlichen Leuchten der grünen LED mit der Bezeichnung «MS» auf dem Elektronikgehäuse des Pilotventils. Ist diese LED erloschen oder zeigt rotes Licht, signalisiert dies einen Fehler.

# <span id="page-19-0"></span>**3 Inbetriebnahme ohne Moog Valve Configuration Software-MoVaCo**

### **3.1 Betriebsverhalten der RKP-D im Auslieferungszustand**

Wird die RKP-D im Auslieferungszustand montiert und wie vorgehend beschrieben elektrisch angeschlossen, ergibt sich aufgrund der Werks-Voreinstellung folgendes Verhalten. (Die Beispiele beziehen sich auf Spannungs-Soll/Ist-Werte, analog gilt dies auch für Strom-Soll/Ist-Werte.)

- Die Pumpe befindet sich automatisch in der Betriebsart "p/Q" (Fördermengenverstellung mit überlagerter Druckbegrenzung).
- Die Pumpe fördert 0 l/min bei einem Mengensollwert von 0V (U**4-5** = 0V X1).
- Die Pumpe liefert Ihre maximale Fördermenge bei einem Mengensollwert von 10V (U<sub>4-5</sub> = 10V X1).
- Bei negativen Mengensollwerten fördert die Pumpe in negativer Richtung, d.h. die Förderrichtung der RKP-D kehrt sich um. Bei ausreichendem Systemdruck sind bis zu –100% Förderung möglich.
- Bei einem Drucksollwert von *x* Volt (U**7-5** = *x*V X1) begrenzt die Pumpe selbsttätig ihre Fördermenge derart, dass der Druck, der dem *x* Volt - Ausgangssignal des an Stecker X6 angeschlossenen Drucksensors entspricht, nicht überschritten wird.
- Der Druckregler bedient sich dabei des vorbelegten Parametersatzes Nr.1, der für kleinste Systemvolumen ausgelegt ist. Damit ergibt sich in der Regel ein stabiles Verhalten des Druckreglers (d.h. kein Schwingen) in jeglicher Art von Hydrauliksystem, jedoch häufig noch kein optimales dynamisches Verhalten. Dies kann als Ausgangspunkt für weitere Optimierungen der Dynamik genutzt werden.
- Die RKP-D führt selbsttätig einen Leckageausgleich durch, d.h. bei steigendem Systemdruck wird der vorgegebene Mengensollwert intern soweit erhöht, dass die interne, druckabhängige Pumpenleckage angenähert ausgeglichen und somit weitgehend systemdruckunabhängige Verbrauchergeschwindigkeiten erzielt werden.

### **3.2 Nutzung der analogen Betriebsmodus-Umschaltung**

Wird maximale Dynamik und optimales Übergangsverhalten des Druckreglers erwartet, ist eine individuelle Optimierung der Druckreglereinstellung auf das momentane Systemvolumen zu empfehlen (siehe auch Kap. 4.4). Hierzu besitzt die RKP-D 16 vorbelegte Betriebsmodi, die über ein 0…10V-Analogspannungssignal an Stecker X7 (PIN 4-2) abrufbar sind.

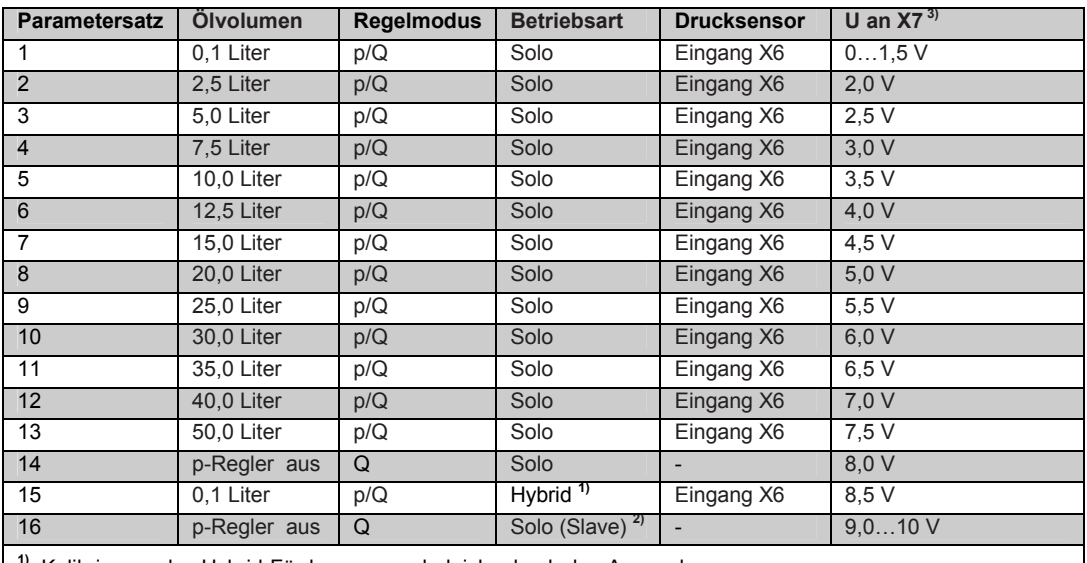

**1)** Kalibrierung des Hybrid-Fördermengenabgleichs durch den Anwender **2)** Die RKP-D-Stufen müssen zunächst durch den Anwender als Master bzw. Slave konfiguriert werden

<sup>3)</sup> Spannungswerte gelten  $\pm 100$  mV

Tabelle 11: Default-Einstellung der Betriebsmodis mit den dazugehörigen Druckregler-Sätzen

Die Zuordnung zwischen angelegter Spannung an X7 und dem damit ausgewählten Betriebsmodus siehe  $\Rightarrow$  Tabelle 11.

- Die Betriebsmodi 1…13 stehen dabei für die Optimierung des Druckreglers zur Auswahl.
- Betriebsmodus 14 ermöglicht das Ausschalten des Druckreglers (die RKP-D folgt damit immer dem Mengensollwert, ungeachtet des anliegenden Drucksollwerts).
- Über die Betriebsmodi 15 und 16 können spezielle Betriebsarten (Hybridbetrieb und Master-Slave-Betrieb) eingeschaltet werden. Dies erfordert jedoch gewisse Vorarbeiten bei der Inbetriebnahme, die in den entsprechenden Kapiteln später beschrieben werden.
- Die Auswahl der Betriebsmodi kann statisch (nur 1 Betriebsmodus für den gesamten Maschinenprozess) oder auch dynamisch (verschiedene Betriebsmodi für verschiedene Prozessschritte) geschehen.
- Für statische Anwahl eines Betriebsmodus genügt das Anlegen einer Festspannung an X7. Die Spannung kann z.B. über eine einfache Spannungsteilerschaltung gewonnen werden. Bei dynamischer Anwahl verschiedener Betriebsmodi wird ein Spannungs-Analogausgang der Maschinensteuerung mit Stecker X7 der RKP-D verbunden.
- Es ist darauf zu achten, dass die verschiedenen Spannungsstufen an X7 ausreichend schnell angefahren werden. Stufensprünge zwischen verschiedenen Spannungswerten müssen **< 1ms**  abgeschlossen sein. In jedem Fall müssen die angegebenen Spannungsstufen ausreichend stabil und rauschfrei (Nominalwert +/-100mV) eingehalten werden, um ein ständiges Hin- und Herschalten der Betriebsmodi zu vermeiden.
- Wird X7 nicht angeschlossen, ist automatisch Betriebsmodus 1 aktiviert.
- $\bigcirc$ Auch wenn über MoVaCo ein anderer Betriebsmodus ausgewählt und abgespeichert wurde, wird nach einem Neustart der RKP-D wiederum der über das Spannungssignal an X7 definierte Betriebsmodus, bzw. Betriebsmodus 1 (bei fehlendem Anschluss) aktiviert. Um dies zu verhindern, muss über MoVaCo Eingang X7 abgeschaltet werden.
	- Eingang X7 arbeitet prinzipiell flankengetriggert, d.h. erst ein Übergang von einer Spannungsstufe in die andere wird registriert und führt zu einer Betriebsmodusumschaltung.
- $\bigcirc$ Die Versorgungsspannung am Ausgang X7 – PIN1+3 kann für einen Spannungsteiler verwendet werden, der ein Signal für die analoge Betriebsmodiumschaltung erzeugt. Diese 24V Spannungsversorgung ist nicht stabilisiert und schwankt stetig mit der Stromaufnahme der RKP-D. Es ist daher für die Versorgung des Spannungsteilers über die ungeregelten 24V eine zusätzliche Spannungsstabilisierung vorzusehen.

Daten für die Anschlussbelegung des Spannungsteilers:

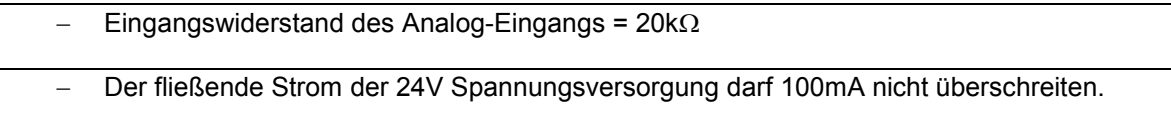

# <span id="page-21-0"></span>**4 Inbetriebnahme mit Moog Valve Configuration Software MoVaCo**

Bei der "Moog Valve Configuration Software" handelt es sich um eine Bedienoberfläche. Sie wurde zur Unterstützung bei der Konfiguration und Inbetriebnahme von Moog Ventilen und Pumpen mit digitaler Schnittstelle konzipiert.

Für den Fall, dass die Werkseinstellungen der RKP-D für den gewünschten Einsatz nicht geeignet sind, erlaubt MoVaCo den bequemen Zugriff auf eine Vielzahl von Parametern, um die RKP-D für die jeweilige Anwendung individuell anzupassen.

MoVaCo stellt auch ein wertvolles Werkzeug zur Fehlersuche dar.

 $\bigcirc$ Die folgenden Informationen und Bilder beziehen sich auf die MoVaCo-Version 3.x. Mit dieser Version kann die Firmware DV001, DV007 und DV010 gleichermaßen konfiguriert werden. Je nach der auf dem Ventil vorhandenen Firmware können die Konfigurationsfenster voneinander abweichen.

#### **4.1 Einrichten der CAN-Kommunikation**

Die Kommunikation zwischen der auf einem Computer laufenden Bediensoftware MoVaCo und der RKP-D erfolgt über CAN-Bus nach dem CANopen-Standard (CiA DS 301, 305 und 408).

#### **4.1.1 Anforderungen**

Hardware:

- IBM-kompatibler Computer (Mindestvoraussetzungen: 800 MHz Prozessor, Windows 95/98/ME/NT/2000/XP/VISTA, 128 MB RAM, 10 MB freier Festplattenspeicher, Monitor 640x480 Auflösung, Tastatur, Maus)
- USB-to-CAN Adapterkarte (Moog-Bestellnummer C43094-001)
- CAN-Kabel mit 5poliger CAN-Buchse und 9-poliger D-Sub-Buchse (mit Abschlußwiderstand für eins-zueins-Verbindung zwischen Notebook und Ventil, d.h. keine weiteren Busteilnehmer. Moog-Bestellnr. TD 3999-137) anzuschließen am Anschluss X3 des Pilotventils.

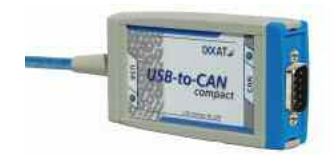

Abbildung 10: USB-to-CAN-Adapterkarte (Moog-Bestellnr.: C43094-001)

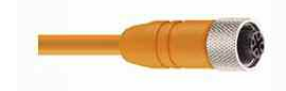

Abbildung 11: CAN-Kabel (Moog-Bestellnr.: TD 3999-137

Software: Moog Valve Configurations Software inklusive dazu passender Runtime-Version.

## <span id="page-22-0"></span>**4.1.2 Installation der USB-to-CAN Adapterkarte**

Installieren Sie aktuelle Treibersoftware. MoVaCo unterstützt die Treiberversion VCI2 und VCI3 (die Adapterkarte erst nach erfolgreicher Installation der Treiber anschließen).

## **4.1.2.1 Treiberversion VCI2**

Um eine korrekte Funktion sicherzustellen, ist es notwendig, nach erfolgter Installation einen Hardwaretest durchzuführen:

- Klicken Sie zu diesem Zweck im Windows Menü unter "**Systemsteuerung**" auf das Icon "**IXXAT Interfaces**".
- Selektieren sie den Listeneintrag "USB-to-CAN compact" und klicken sie auf "Default Hardware", falls die Zeichen nicht blau dargestellt werden.

Nach Anwahl von USB-to-CAN compact (Adapter muss zu diesem Zweck angeschlossen sein) klicken Sie auf den Software-Button "**Test**".

Bei korrekter Funktion erscheint ein Fenster mit der Meldung "**Hardware Test was successful**".

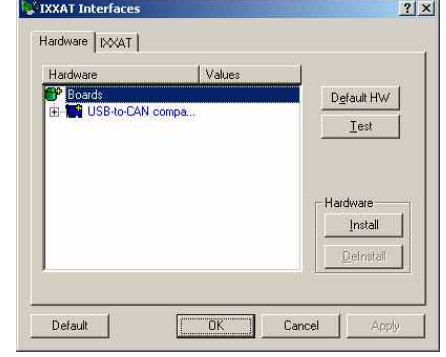

Abbildung 12: Hardware Test "USB-to-CANadapter card"

# **4.1.2.2 Treiberversion VCI3**

Bei Verwendung des Betriebssystems VISTA ist die Treiberversion VCI3 erforderlich.

 $\mathbf{r}$ Vor der Installation der Treiberversion VCI3 sind bereits vorab installierte Treiber niederer Version (Bsp. VCI2.x) zu entfernen. Die aktuellen Treiberversionen und Hilfsprogramme zur Deinstallation älterer IXXAT-Treiber sind auf der Herstellerseite oder unter folgenden Adressen:

### **http://info.moog.com/industrial/downloads http://mooginfo.com/industrial/downloads**

**Empfehlung:** Anschluss des USB-to-CAN-Adapters immer am selben USB-Anschluss, da der IXXAT-Treiber für jeden vorhandenen USB-Port extra installiert werden muss.

# **4.1.3 Installation der Moog Valve Configuration Software-MoVaCo**

Die Installation auf dem Computer erfolgt in 2 Schritten.

1. Installation der Runtime-Version 7.11: Ist eine ältere Version bereits installiert, wird sie beim ersten Setup deinstalliert in diesem Fall muss das Setup nochmals ausgeführt werden.

2. Installation von MoVaCo 3.x: Ist eine ältere Version bereits installiert, wird sie beim ersten Setup deinstalliert in diesem Fall muss das Setup nochmals ausgeführt werden.

# <span id="page-23-0"></span>**4.2 Bedienung von MoVaCo**

Beim ersten Start von MoVaCo, nach erfolgreicher Treiberinstallation müssen folgende Schritte ausgeführt werden: Network

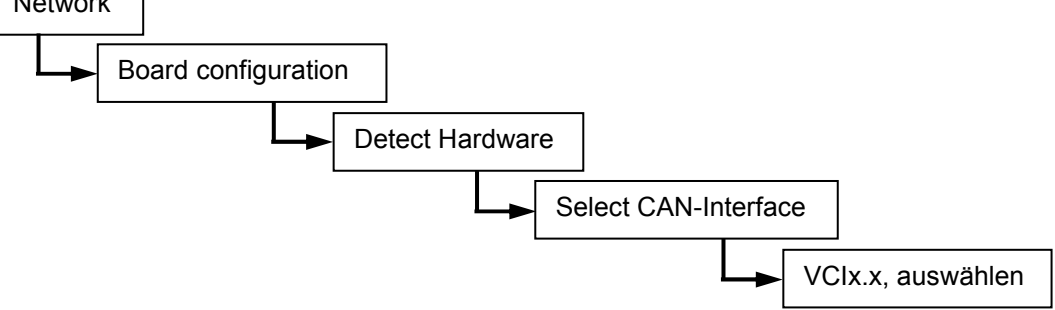

Nach Start von MoVaCo erscheint untenstehendes Startmenü:

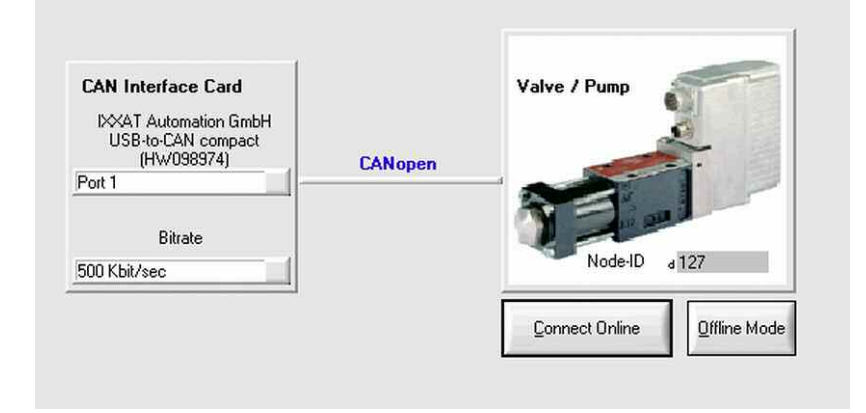

Abbildung 13: Startmenü; Einstellen von Baudrate und Knotennummer

Bitrate und CANopen-Knotennummer ("Node-ID") müssen mit den auf dem Ventil eingestellten Werten übereinstimmen, sonst ist keine Kommunikation mit dem Ventil möglich.

Bei Ventilen mit CAN-Schnittstelle werden von Moog ab Werk für die Bitrate 500 kbit/sec und für die Knotennummer 127 eingestellt.

 $\bigcirc$ Ist die Bitrate bekannt, jedoch nicht die Knotennummer, kann durch Aus- und Einschalten das Ventil zum Senden einer Boot-Up-Message gebracht werden, die dann im "Log"-Fenster von MoVaCo angezeigt wird. Diese Nachricht enthält eine Information zur Knotennummer der angeschlossenen Komponente.

Es stehen folgende Betriebsarten zur Auswahl:

- Kommunikation mit dem Ventil durch Drücken des Buttons "**Connect Online**"
- Offlinebetrieb durch Drücken des Buttons "**Offline Mode**"

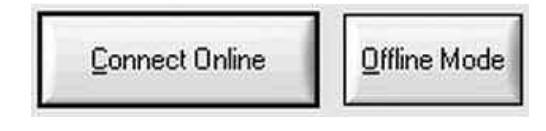

Abbildung 14: Auswahl zwischen Online- und Offline-Betrieb

### **4.2.1 Verbindung zum Ventil der Pumpe**

Nach Drücken des "**Ok**"-Buttons erscheint die eigentliche MoVaCo Bedienoberfläche und MoVaCo beginnt mit dem Kommunikationsaufbau zum Ventil bzw. zur Pumpe. Ist dieser erfolgreich, wird automatisch mit dem Auslesen der auf dem Ventil gespeicherten Parameter fortgesetzt.

# <span id="page-24-0"></span>**4.2.2 Offline-Betrieb**

Der Name des passenden xml-Files stimmt mit der Software-Versions-Bezeichnung überein  $\Rightarrow$  Abbildung 15).

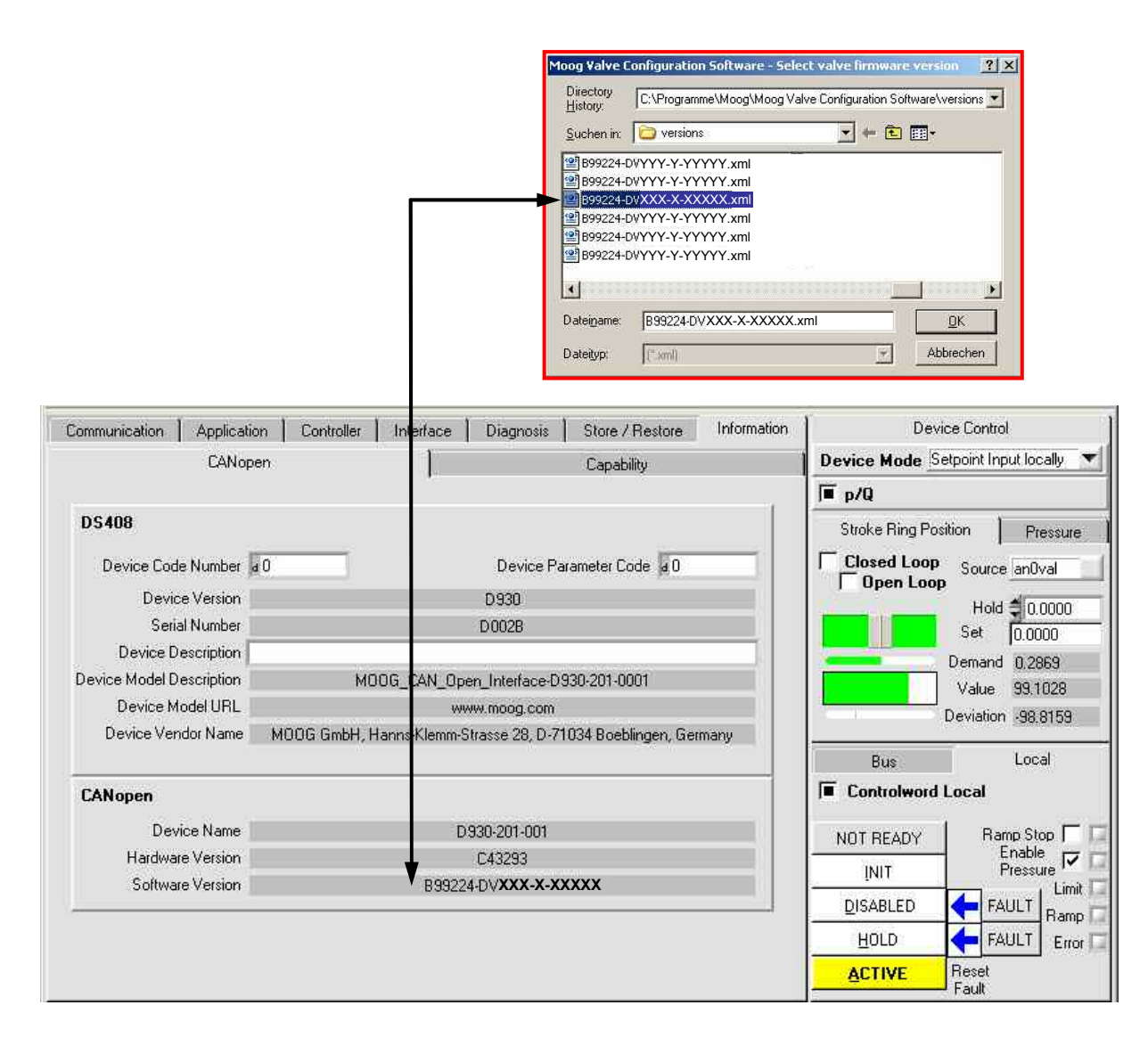

Abbildung 15: Bezeichnung der Software-Version identisch mit Namen des passenden xml-Files

Zu Übungszwecken oder zum Zwecke der Veranschaulichung kann die MoVaCo-Bedienoberfläche auch offline, d. h. ohne physikalische Verbindung zu einem Ventil benutzt werden. Nach Auswahl des Buttons "Offline" erscheint ein Browser, mit dessen Hilfe ein File vom Typ "xml" ausgewählt werden kann, das zur Firmware des betreffenden bzw. zu simulierenden Ventils passt. Der Name des passenden Files ist identisch mit der auf dem Ventil hinterlegten Software Versions-Nummer (zu finden unter dem Reiter "Information /  $CANopen^{\alpha}, \implies$  Abbildung 15).

# <span id="page-25-0"></span>**4.2.3 Hinweise zur Bedienoberfläche**

## **4.2.3.1 Grundsätzliche Informationen**

Um die Belastung des CAN-Bus niedrig zu halten, werden die gezeigten Daten nicht automatisch aktualisiert, auch nicht im Grundzyklus. Um sicherzustellen, dass die dargestellten Daten aktuell sind wird empfohlen mit der rechten Maus-Taste die zugehörigen Felder anzuwählen. Im erscheinenden Drop-Down-Menü kann neben weiteren Möglichkeiten "upload" und "upload continuous" ausgewählt werden.

"**Upload**" aktualisiert die Daten einmalig und "**upload continuous**" führt eine kontinuierliche Aktualisierung der Daten durch. "**Upload continuous**" ist durch eine bestimmte Anzahl an Datenfenstern begrenzt (üblicherweise 6 Felder), abhängig von der Belastung der Busverbindung. Datenfelder auf Basis "**upload continuous**" sind mit einem schwarzen Rahmen markiert ( $\Rightarrow$  Abbildung 16).

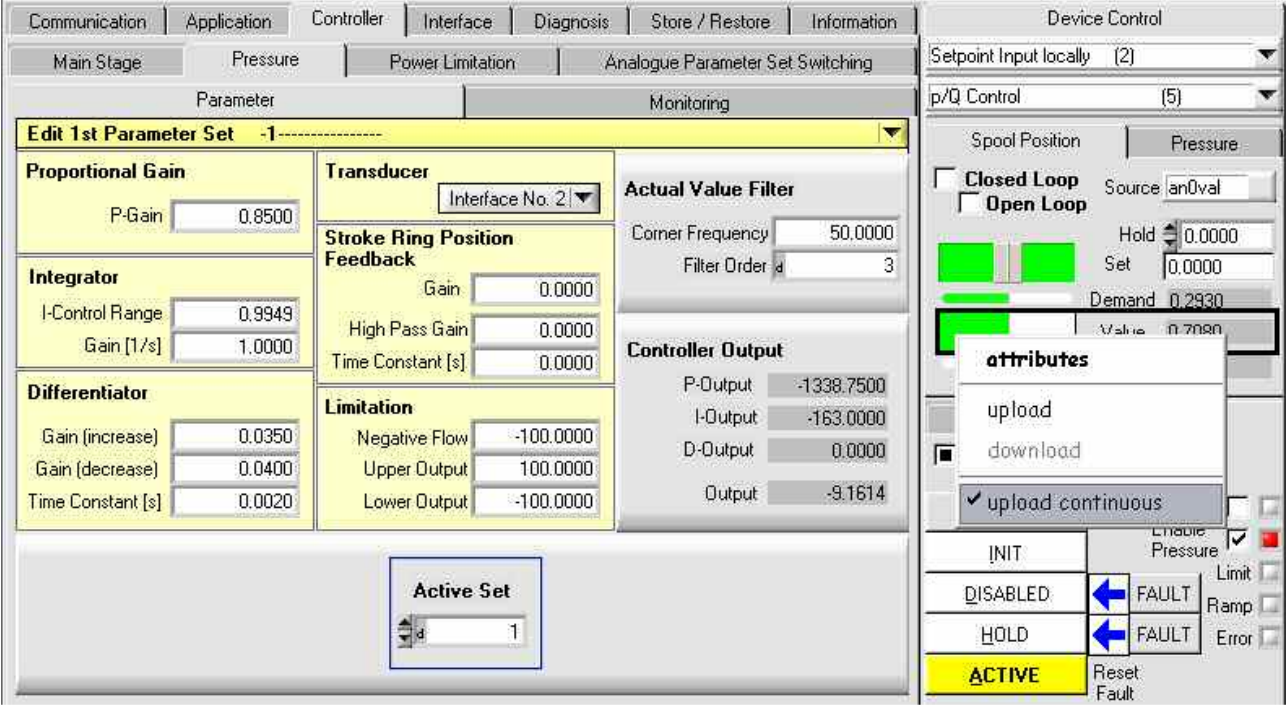

Abbildung 16: Hochladen von Daten für ein spezielles File (hier mit: "continuous upload")

Beim Anwählen der Option "**attributes**" erscheint ein Fenster das die Informationen des angewählten Parameters enthält. Zum Beispiel sind das Informationen wie interner Name des Parameters, Daten-Typ, Lese- und Schreibzugriff.

Die Option "**download**" erlaubt explizit einen Parameter in das Ventil zu schreiben (dies geschieht automatisch wenn die Eingabe-Taste der Tastatur betätigt wird).

# <span id="page-26-0"></span>**4.2.3.2 Device Control (Sollwerte, Istwerte, Zustandsautomat)**

#### **MoVaCo-Version 2.54c:**

Überblick zum Zustand der Regelgrößen (Istwert, Sollwert), und des Zustandsautomaten.

![](_page_26_Figure_4.jpeg)

Abbildung 17: Dargestellte Informationen zu den Regelgrößen, MoVaCo-Bedienoberfläche

<span id="page-27-0"></span>![](_page_27_Figure_1.jpeg)

Abbildung 18: Dargestellte Informationen zum Zustandsautomaten

# <span id="page-28-0"></span>**4.3 Konfiguration der RKP-D**

### **4.3.1 Abgleich des Drucksensors**

Soll die Pumpe im Druckregelmodus (p) oder Druck-Volumenstrom- Regelmodus (p/Q) betrieben werden, so ist es notwendig, einen externen Drucksensor zur Erfassung des Druck-Istwertes an einen der drei zur Auswahl stehenden Analogeingänge anzuschließen. Der Anschluss des Drucksensors erfolgt standardmässig am zweiten analogen Eingang (Stecker X6), entsprechend der Default-Einstellung ab Werk. Aus diesem Grund wird der Abgleich des Drucksensorsignals beispielhaft am "**Interface No.2**" mit Source: Analog Input  $X6 \stackrel{\text{{\small (}}}{\longrightarrow}$ Abbildung 20) beschrieben.

 $\mathbf{r}$ Ein interner Drucksensor ("**Integrated Pressure Transducer**") steht im Falle einer Pumpe (im Gegensatz zu einem Moog-Ventil mit digitaler Elektronik) nicht zur Verfügung.

Beim Sensor-Typ ist im Falle eines Drucksensors "**Pressure Transducer**" einzugeben.

Bei "Sign" wird das Vorzeichen des Signals gewählt (im allgemeinen "positive").

Als "**Reference Pressure**" wird jener Druck (in bar) eingegeben, der dem internen Druck-Istwert von 100% entspricht. Der Bezug zwischen dem normierten Druckwert und dem tatsächlichen physikalischen Druck wird bis Firmware DV001 zur Berechnung der Leckagekompensation und der Leistungsbegrenzung herangezogen. Für die eigentliche Druckregelung spielt er keine Rolle.

Ab Firmware DV007 und höher wird die Leistungsbegrenzung als %-Wert der Eckleistung angegeben.

$$
P(\%)=\frac{p(\%)\cdot Hubringlage(\%)}{100}
$$

In untenstehendem Beispiel wurde das Signal eines 400bar-Drucksensors (0..10V, 3-Draht) so normiert, dass bei 75% des Signals ( in diesem Fall 7,5 Volt bei 300 bar) einem internen Druck-Istwert von 100% ("Maximum Pressure") entspricht. Außerdem wurde noch mittels eines Offsets (Pressure Offset) der am Analogeingang gemessene Wert so korrigiert, dass 0 bar im System annähernd 0% internem Druck-Istwert entsprechen.

![](_page_28_Figure_11.jpeg)

![](_page_28_Figure_12.jpeg)

Abbildung 19: Beziehung zwischen Sensor-Signal und internem Druck-Istwert

Abbildung 20: Abgleich des analogen Eingangs X6 für einen Drucksensor

<span id="page-29-0"></span>Für den gewählten Analogeingang ist zu spezifizieren, um welchen Signaltyp (z.B. 0..10V potentialfrei bzw. 4-Draht oder 4..20mA grounded bzw. 3-Draht etc.) es sich handelt ( $\Rightarrow$  Abbildung 21 und 22).

Nun muss noch der aus dem Signal am Analogeingang X6 gewonnene interne Wert der Druckregelung zugeordnet werden. Dies erfolgt im Feld "Transducer", dort ist in diesem Fall das zuvor konfigurierte "Interface No.2" (mit Source: Analog Input X6) anzuwählen (  $\Rightarrow$  Abbildung 21 und 22).

Im dargestellten Beispiel ( $\implies$  Abbildung 21 und 22) ist ein 0 bis 10 V, 4-Leiter-Drucksensor konfiguriert.

![](_page_29_Figure_4.jpeg)

Abbildung 21: Konfiguration der analogen Eingänge X1.4, X1.7, X5, X6, X7, Firmware DV001

Abbildung 22: Konfiguration der analogen Eingänge X1.4, X1.7, X5, X6, X7, Firmware DV007 und DV010

![](_page_29_Picture_112.jpeg)

Abbildung 23: Zuordnung des Analogsignals an X6 als Druck-Istwert (hier gültig für Druckregel-Parametersatz 1) zur Druckregelung, Firmware DV007 und DV010

<span id="page-30-0"></span>**Interface No.3** mit Quelle X7 ist im Auslieferungszustand nicht so konfiguriert wie der Drucksensor.

X7 ist ein **analoger Eingang 0..10V** und wird für die analoge Betriebsmodus-Umschaltung benutzt.

![](_page_30_Figure_3.jpeg)

Abbildung 24: Einstellung von Schnittstelle No.3 (X7)

Die gleiche Logik wird für die analoge Betriebsmodus-Umschaltung verwendet, **Interface No.3** ist verbunden mit X7.

![](_page_30_Picture_89.jpeg)

Abbildung 25: Einstellung für die analoge Parametersatzumschaltung, Firmware DV001

Abbildung 26: Einstellung für die analoge Parametersatzumschaltung, Firmware DV007 und DV010

# <span id="page-31-0"></span>**4.3.2 Abgleich der Sollwerte**

Der Signaltyp für die analogen Sollwerte für Druck und Volumenstrom wird auf der gleichen Seite der Bedienoberfläche (  $\implies$ Abbildung 20) definiert, auf der auch der Abgleich der externen analogen Eingänge (X5 bis X7) erfolgt ( $\Rightarrow$  Kapitel 4.3.1 Abgleich des Drucksensors).

Der Abgleich für Offset und Gain erfolgt unter dem Reiter "**Application / Main Stage Position / Scale**" für den Volumenstromsollwert, bzw. unter dem Reiter "*Application / Pressure / Scale*" für den Druck-Sollwert.

 $\bigcirc$ 

Bei "**Demand Factor**" befinden sich sowohl ein einzelnes Feld mit dem Wert **100.0000**, als auch in unmittelbarer Nähe zwei untereinander angeordnete Felder ( $\implies$  Abbildung 25) jeweils mit dem Wert 100.0000. Letztere beschreiben ebenfalls den "Demand Factor", zeigen dessen Wert jedoch in Zähler-Nenner-Darstellung (resultierend aus dem Geräteprofil DS408).

Im Beispiel ( $\implies$  Abbildung 27) gilt 100/100 = 1, was wiederum 100% entspricht.

![](_page_31_Figure_7.jpeg)

Abbildung 27: Abgleich des Eingangs für den Druck-Sollwert

Ebenfalls unter "*Application / Main Stage Position*" bzw. "*Application / Pressure*" befinden sich jeweils die Reiter "*Limit*" sowie "*Ramp*". Unter "*Limit*" lassen sich Grenzwerte für die vorgegebenen Sollwerte für Volumenstrom (Mainstage Position) bzw. Druck definieren, unter "*Ramp*" kann man Rampen für diese Werte festlegen.

Z.B.: Unter "*Application / Main Stage Position*" befindet sich der Reiter "Zero", dort kann der Hubringnullpunkt nachjustiert werden.

#### **Overall Gain für externen LVDT (Hubringlage):**

Auf die Anzeige der Hubringlage kann ebenfalls ein "Offset" und ein "Overall Gain" angewendet werden. Die Einstellmöglichkeit hierfür befindet sich auf dem Tab "*Interface / External LVDT*" **Achtung:** Dadurch verändert man den werkseingestellten LVDT-Abgleich !

## <span id="page-32-0"></span>**4.3.3 Optimierung der Druckregelung**

Es stehen 16 Druckregler-Parametersätze zur Wahl (z. B. zum Regeln unterschiedlicher Volumina). Ab Werk sind die ersten 13 Parametersätze für steigende Volumina (Parametersatz 1 für Volumen von ca. 0,1 Liter bis Parametersatz 13 für Volumen ca. 50 Liter) voreingestellt. Sie können bei Bedarf jedoch frei modifiziert werden.

Wird nicht explizit ein bestimmter Satz angewählt (über Bus oder mittels analoger Betriebsmodus-Umschaltung) so ist per Default der Satz mit der unkritischen, jedoch trägen Reglereinstellung (Werkseinstellung: ist Betriebsmodus 1 – 1<sup>st</sup> Parametersatz) aktiv.

Ist diese Einstellung für eine bestimmte Anwendung nicht dynamisch genug, tastet man sich am einfachsten Satz um Satz vor, bis man dem Optimum möglichst nahe kommt. Dies kann geschehen unter Verwendung der analogen Betriebsmodus-Umschaltung (per Defaulteinstellung erfolgt diese abhängig vom Spannungspegel am Analogeingang X7). Spannungspegel, Konfiguration und korrespondierende Volumina siehe auch  $\Rightarrow$  Kapitel 4.4.

Alternativ dazu kann die Anwahl der Druckregel-Parametersätze auch mit Hilfe von MoVaCo erfolgen. Unter "Controller / Pressure / Parameter" kann man dann in dem Feld "Active Set" den gewünschten Druckregler-Parametersatz auswählen.

In diesem Fall ist es sinnvoll, die analoge Betriebsmodus-Umschaltung zu deaktivieren indem man unter "*Controller / Analogue Parameter Set Switching*" den Schiebebalken für den Control Mode auf "**Off**" stellt.

![](_page_32_Picture_107.jpeg)

Abbildung 28: Auswahl des gewünschten Parametersatzes für die Druckregelung, Firmware DV007 und DV010

Standardmäßig wird das Drucksensorsignal mit der Eckfrequenz von 50 Hz und 3. Ordnung gefiltert. Ab Firmware DV007 ist es möglich den Druck-Ist-Wert-Filter manuell anzupassen.

### <span id="page-33-0"></span>**4.3.3.1 Individuelle Einstellungen**

Erweist sich die derart gefundene Einstellung der Druckregelung als nicht ausreichend, kann der am besten geeignete Druckregler-Parametersatz als Ausgangspunkt zur weiteren Optimierung der einzelnen Parameter genutzt werden. Die Einstellung der einzelnen Parameter für den Druckregler ist unter "*Controller / Pressure / Parameter*" zu finden (  $\Rightarrow$  Abbildung 30).

![](_page_33_Figure_3.jpeg)

![](_page_33_Figure_4.jpeg)

![](_page_33_Figure_5.jpeg)

- Die mit 1, 3 und 4 gekennzeichneten Parameter können zur Optimierung verändert werden.
- Der mit 2 gekennzeichnete Parameter sollte nur bedingt verändert werden.
- Alle restlichen Parameter sollten nur in speziellen Fällen verändert werden.

Abbildung 30: Editierung der Druckregelparameter (in diesem Fall von Druckregel-Parametersatz 1)

- Über das Pull-Down-Menü wird der zu modifizierende Druckregler-Parametersatz gewählt. Die Auswahl eines bestimmten Satzes dient lediglich der Editierung und hat keinen Einfluss darauf, ob dieser Satz zur Zeit aktiv ist oder nicht.
- Bei "Proportional Gain" kann die gewünschte P-Verstärkung ( = proportional zum Regelfehler) eingegeben werden.
- Zur Optimierung des I-Anteils ist die Verstärkung "**Gain**" einzugeben, das innerhalb eines bestimmten Fensters die aktuelle Regelabweichung gilt.
- Der Wert für "I-Control Range" hat zwei Bedeutungen. Auf diesen Wert wird sowohl der Eingang als auch der Ausgang des Integrierers begrenzt (positiv und negativ). Der (unbegrenzte) Wert am Eingang des Integrierers entspricht der Regelabweichung zwischen Soll- und Ist-Druck (Regelfenster), und zwar in Prozent vom Nenndruck.
- Der Ausgang des Integrators ist nicht aktiv, wenn die Q-Regelung aktiv ist. Das Verhalten des DT1-Anteils wird über die eigentliche Verstärkung (getrennt definierbar für steigende und fallende Druck-Istwerte) sowie über die Zeitkonstante ("Time constant") bestimmt. Der DT1-Anteil hängt bei vorliegender Reglerstruktur nicht vom Verlauf der Regelabweichung, sondern des Druck-Istwertes ab. Das DT1-Glied dient in erster Linie zur Dämpfung des Systems.
- Stroke Ring Position Feedback: Die Position des Hubrings (Fördermenge) ist proportional der Druckänderung in einem abgeschlossenem Volumen. D.h. die Bewertung dieser Zustandsgröße ( 9 Abbildung 29, 30) in der Druckregelung hat ähnliches Verhalten zur Folge wie der D-Anteil, führt aber zu einer stationären Regelabweichung. Die stationäre Regelabweichung kann vermieden werden, wenn das Stroke Ring Signal über einen

Hochpass geführt wird.

![](_page_34_Picture_193.jpeg)

![](_page_34_Picture_194.jpeg)

• In den Feldern "**Upper Output**" bzw. "**Lower Output**" kann die Verstelldynamik des Hubrings in der Druckregelung verringert werden durch Begrenzung des Druckregler-Stellsignals an das Pilotventil. So bedeutet zum Beispiel 100% bei "Upper Output" volle Dynamik beim Ausstellen des Hubrings, bei 0% würde praktisch keine Ausstellbewegung mehr stattfinden. In den meisten Fällen wird man bei "Upper Output, und "Lower Output" 100% belassen (Default-Werte). Die Dynamik beim Ausstellen wird typischerweise bei schlechten Saugverhältnissen eingeschränkt, um Kavitation zu vermeiden.

# <span id="page-35-0"></span>**4.3.3.2 Einstellhilfe für Druckreglerparameter**

Optimaler Verlauf mit schnellem Druckaufbau und Druckabbau mit geringem Überschwinger  $\Rightarrow$  Abbildung 31)

![](_page_35_Figure_3.jpeg)

Abbildung 31: optimaler Verlauf von Druckaufbau und Druckabbau

Zu geringes P-Gain führt zu sehr langsamem Einstellen der gewünschten Druckes (auch erkennbar an zu geringer Öffnung des Regelventils). ( $\Rightarrow$  Abbildung 32)

![](_page_35_Figure_6.jpeg)

![](_page_35_Figure_7.jpeg)

Zu hohes P-Gain führt zu sehr schnellem Druckansteig/Druckabfall mit großen Überschwingern (hochfrequent). ( $\implies$  Abbildung 33)

![](_page_35_Figure_9.jpeg)

![](_page_35_Figure_10.jpeg)

<span id="page-36-0"></span>Zu hohes D-Gain (increase/decrease) bei richtiger P-Gain Einstellung dämpft den Druckanstieg und den Druckabfall zu stark, so dass sich der gewünschte Druck zu langsam einstellt.  $(\Rightarrow$  Abbildung 34)

![](_page_36_Figure_2.jpeg)

Abbildung 34: D-Gain (increase) und D-Gain (decrease) zu hoch

Zu geringes D-Gain (increase/decrease) bei richtiger P-Gain Einstellung dämpft das System zu schwach, so dass Druck-Überschwinger und niederfrequente Druckschwingungen auftreten. (  $\Rightarrow$  Abbildung 35)

![](_page_36_Figure_5.jpeg)

Abbildung 35: D-Gain (increase) und D-Gain (decrease) zu gering

Zu hohe Time Constant verursacht gleichmäßige höherfrequente Druckschwingungen.  $\Rightarrow$  Abbildung 36)

![](_page_36_Figure_8.jpeg)

Abbildung 36: Time Constant zu hoch

# <span id="page-37-0"></span>**4.4 Leistungsregelung**

Zur Begrenzung der Leistung kann im MoVaCo ein bestimmter Grenzwert angegeben werden. Die Aktivierung der Leistungsregelung erfolgt über das "Kontrollwort".

![](_page_37_Figure_3.jpeg)

Abbildung 37: Leistungsregelung Firmware DV001 Abbildung 38: Leistungsregelung Firmware DV007 und DV010

#### Firmware DV001:

Die Leistungsangabe erfolgt in Kilowatt [KW] unter Berücksichtigung der angegebenen Pumpengröße und der Drehzahl.

# Firmware DV007 und DV010:

Die Leistungsangabe erfolgt in % der Eckleistung bezogen auf 100% des Pumpen-Hubes und 100% des internen Druckistwertsignals.

Die Reglerparameter können frei gewählt werden. Die standardmäßige Einstellung entspricht der Einstellung des Druckreglers im 1. Parametersatz.

# <span id="page-38-0"></span>**4.5 Analoge Betriebsmodus-Umschaltung**

Durch anlegen einer analogen Spannung von 0 bis 10 Volt am Eingang X7 des Pilotventils ist es möglich zwischen 16 Betriebsmodis umzuschalten. Siehe (  $\implies$  Tabelle 11)

- Ein Parametersatz enthält: Steuerwort (Local Control Word)
	- Druckregler-Parametersatz
	- Information zum Hybridbetrieb
	- Control Mode nur bis Firmware DV001 möglich

![](_page_38_Picture_89.jpeg)

Abbildung 39: Analoge Parametersatzumschaltung, Firmware DV001, DV007 und DV010

#### <span id="page-39-0"></span>**Local Control Word - Einstellung**

I

![](_page_39_Picture_103.jpeg)

Abbildung 40: Local control word Einstellung in der analogen Parametersatzumschaltung

# **4.6 Leckage-Kompensation**

![](_page_39_Figure_5.jpeg)

Abbildung 41: Leckage-Kompensation

*p Druck* =

 $\mathcal{Q}_{SOLL_{kompensity}} = \mathcal{Q}_{SOLL_{extern}} + (p\cdot Faktor_{LC})$ 

<span id="page-40-0"></span>Dem extern anliegenden Q-Sollwert wird dabei ein druckabhängiger Anteil hinzuaddiert.

- Die Funktionalität kann im CAN-Betrieb und Analogbetrieb genutzt werden.
- Der Leckagekompensationsfaktor ist werksseitig vorbelegt.
- Der Faktor selbst kann nur über CAN-Kommunikation verändert werden

Vorgang für individuellen Abgleich:

Ermittlung der Hubringlage während der Druckregelung im abgeschlossenen Hydrauliksystem bei niederem und hohem Systemdruck ( $Q_{p1}$  und  $Q_{p2}$  in [%])

Errors

 $\sim$ 

 $<sup>5</sup>$  NONE</sup>

Die Differenz der Hubringlagen geteilt durch den Druckunterschied Δ*p* [bar] ergibt den Kompensationsfaktor:

![](_page_40_Picture_230.jpeg)

## **4.7 Fehlerreaktionsmanagement**

![](_page_40_Picture_231.jpeg)

Abbildung 42: Konfiguration der Fehlerreaktionen, Firmware DV001

![](_page_40_Picture_232.jpeg)

Communication | Application | Controller | Interface | Diagnosis | Store / Restore | Information Fault Configuration

#22 - main stage lydt circuit failure

![](_page_40_Picture_233.jpeg)

**Counters** 

 $\Box$ m,

Abbildung 43: Konfiguration der Fehlerreaktionen, Firmware DV007 und DV010

#### Firmware DV001:

Die in Abbildung 42 dargestellten Fehlerreaktionen sind im Kundenlevel von MoVaCo konfigurierbar.

#### Firmware DV007 und DV010:

Alle möglichen Fehlerreaktionen sind im User Manual Firmware Radial Piston Pumps (RKP-D) with CAN Bus Interface, Tabelle 63, Seite 112 ff. dokumentiert.

#### <span id="page-41-0"></span>Beispiel: #29-Kabelbruch Analoginput 3 (Drucksensoreingang X6), Firmware DV007 und DV010, ( $\Rightarrow$ Abbildung 44)

Mögliche Fehlerreaktionen:

- NONE
- **EMERGENCY**
- **FAULT DISABLE**
- **FAULT HOLD**
- FAULT STOP (voreingestellt, nicht veränderbar)

![](_page_41_Picture_270.jpeg)

Abbildung 44: Bsp. Fehlerreaktionen – #29-Kabelbruch Analoginput 3 (Drucksensoreingang X6), Firmware DV007 und DV010

 $\bigcirc$ Für einige Fehlerreaktionen haben sich mit dem Wechsel der Firmware von DV001 auf DV007 bzw. DV010 die Bezeichnungen im MoVaCo und die CAN-Adressen geändert. Dies ist zu beachten wenn ein Ventil über das Laden eines Logfiles oder durch direktes Beschreiben der CAN-Adressen konfiguriert werden soll.  $(\implies$  Tabelle 12)

![](_page_41_Picture_271.jpeg)

Tabelle 12: Vergleich der Bezeichnungen für Fehlerreaktionen und der CAN-Adressen von Firmware DV001, DV007 und DV010

<span id="page-42-0"></span>Ab Firmware DV007 ist es möglich Kabelbruch getrennt für Versorgungsleitungen und Signalleitungen zu detektieren. Dazu muss bei Verwendung eines Spannungssensors auf dem jeweiligen Eingang der Schalter aktiviert werden ( $\implies$  Abbildung 45).

![](_page_42_Picture_98.jpeg)

Abbildung 45: Bsp. Kabelbruchüberwachung, Firmware DV007 und DV010

### **4.8 Laden und Speichern von Einstellungen**

#### **4.8.1 Speichern im nichtflüchtigen Speicher der Ventilelektronik**

Wenn die richtigen Einstellungen gefunden wurden, ist es wichtig, diese im Ventil im nichtflüchtigen Speicher abzulegen, da sie sonst beim Ausschalten (Wegnahme der Spannungsversorgung) verloren gehen.

Zu diesem Zweck wählt man den Reiter "Store / Restore" und betätigt im Feld "Store Parameters" den Button **"all**" ( $\implies$  Abbildung 46).

Es ist auch ein Abspeichern von vordefinierten Teilmengen der Parameter möglich (über die Buttons "**application**", "**comunication**" und "**manufacturer specific**"), dies ist jedoch in den meisten Fällen nicht angebracht und wird an dieser Stelle nicht weiter erläutert.

![](_page_42_Picture_99.jpeg)

Abbildung 46: Menü zum speichern der Parameter-Einstellungen und Wiederherstellung der Werkseinstellung

<span id="page-43-0"></span>Drückt man im Feld "Restore Parameters" den Buttons "all", so werden die ab Werk hinterlegten Default-Einstellungen wieder aktiviert und in den flüchtigen Speicher geschrieben.

Dies ist zum Beispiel hilfreich, wenn man mit den aktuell getroffenen Einstellungen nicht zufrieden ist und auf einfache Weise den Ausgangszustand wieder herstellen möchte.

#### **4.8.2 Sichern der Einstellung auf einem externen Datenspeicher**

Die aktuellen Parametereinstellungen können auch in einem externen File gesichert werden. Dies ist generell zu empfehlen, um die getroffenen Einstellungen zu dokumentieren und bei Bedarf schnell reproduzieren zu können. Zu diesem Zweck wählt man (wie bei Windows-Programmen allgemein üblich) in der Menüleiste unter "**File**" die Option "Save..." ( ⇔ siehe Abbildung 47).

![](_page_43_Picture_82.jpeg)

Abbildung 47: Sichern von Einstellungen auf einem externen Speichermedium mittels "Log-File"

Daraufhin erscheint ein Browser, mit dessen Hilfe man den Speicherort des Files bestimmen kann  $\Rightarrow$  Abbildung 48).

![](_page_43_Picture_83.jpeg)

Abbildung 48: Browser zum Ablegen eines "Log-Files"

# <span id="page-44-0"></span>**4.8.3 Übertragen eines Log-Files von einem externen Datenspeicher**

Über die Menü-Option "**File / Open / Data(\*.log)**" kann man ein bereits gespeichertes File wieder in den flüchtigen Speicher des Ventils laden ( $\Rightarrow$  Abbildung 49).

 $\bigcirc$ Übertragung auf das Ventil erfolgt automatisch mit öffnen des Files. Dies gilt natürlich nur für Betrieb im Online-Mode, im Offline Mode werden die Parameter aus dem File lediglich am Bildschirm angezeigt.

| Save<br>Close | Controller<br>Application | Interface | Diagnosis                 | Store / Restore       | Information |
|---------------|---------------------------|-----------|---------------------------|-----------------------|-------------|
| Exit          |                           |           |                           |                       |             |
|               |                           |           |                           |                       |             |
|               |                           |           |                           |                       |             |
|               | <b>Store Parameters</b>   |           | <b>Restore Parameters</b> |                       |             |
|               | all                       |           |                           | all                   |             |
|               | application               |           |                           | application           |             |
|               | communication             |           |                           | communication         |             |
|               | manufacturer specific     |           |                           | manufacturer specific |             |
|               |                           |           |                           |                       |             |
|               |                           |           |                           |                       |             |
|               |                           |           |                           |                       |             |
|               |                           |           |                           |                       |             |

Abbildung 49: Herunterladen eines Log-Files in den flüchtigen Speicher der Ventilelektronik

### **4.9 Data Logger**

Mit dem Data Logger können bis zu vier Signale gleichzeitig angezeigt werden. Standardeinstellungen für die vier Kanäle  $\Rightarrow$  Tabelle 13.

Weitere Signale  $\Rightarrow$  User Manual Firmware Radial Piston Pumps (RKP-D) with CAN Bus Interface, Table 75, Seite 135.

Die Einstellmöglichkeiten sind einem herkömmlichen Oszilloskop ähnlich.

![](_page_44_Picture_230.jpeg)

Tabelle 13: Signale Data Logger

![](_page_44_Figure_12.jpeg)

Abbildung 50: Data Logger

Unter dem Anzeigebereich können die Triggereinstellungen verändert werden (Triggersignal, Typ, Kopplung, Flanke, Level, Pre/post Trigger).

# <span id="page-45-0"></span>**5 Reparatur/Instandsetzung**

**WARNUNG Die Auslieferung von Radialkolbenpumpen mit reparierten Ventilen bzw. Austauschventilen erfolgt wie bei einer neuen Radialkolbenpumpe bzw. einem neuen Ventil mit Werkseinstellung.** 

> **Im Falle eines Reparatur-Auftrages für defekte Radialkolbenpumpen bzw. Ventile übernehmen wir oder unsere autorisierten Servicestellen keine Haftung für kundenseitig installierte Software und Daten.**

> **Die Radialkolbenpumpen bzw. die Ventile müssen vor der Inbetriebnahme auf korrekte mechanische Ausführung und korrekte Konfiguration geprüft werden.**

> **Durch Änderung der Konfiguration der Ventile kann die Funktionalität des Ventils soweit geändert werden, dass das Ventil nicht mehr so funktioniert, wie es in dieser Betriebsanleitung erläutert wird.**

**Bei fehlerhafter Konfiguration der Ventile besteht Gefährdung durch:** 

- Unkontrollierte Bewegungsabläufe
- Zerstörung
- **Fehlfunktion**

**Authentische Moog-Reparaturen** werden nur von uns oder unseren autorisierten Servicestellen durchgeführt. Nur hier kann auf die dafür benötigten aktuellsten Spezifikationen zugegriffen werden.

Mit diesen Spezifikationen können die ursprünglichen Leistungsdaten der Ventile wiederhergestellt und die gewohnt hohe Zuverlässigkeit und lange Lebensdauer auch nach einer Reparatur gewährleistet werden.

![](_page_45_Picture_13.jpeg)

Abbildung 51: Moog Reparatur-Gütesiegel

Unser Reparatur-Gütesiegel ist Garant dafür, dass eine authentische Moog-Reparatur durchgeführt wurde.

 $\bigcirc$ Im Falle eines Reparatur-Auftrages für defekte Ventile behalten wir oder unsere autorisierten Servicestellen uns vor, eine Reparatur durchzuführen, oder nach Absprache alternativ dazu Austauschventile mit identischer oder kompatibler Ausstattung zu liefern.

#### **Moog Service Adressen**

 $\bigcirc$ Unter **www.moog.com/worldwide** finden Sie uns für Einsatzplanung, Reparatur und Kundendienst.

# **MOOG.COM/INDUSTRIAL**

Ihre Moog-Niederlassung finden Sie unter moog.com/industrial/globallocator.

![](_page_47_Picture_110.jpeg)

© 2008 Moog GmbH Anwendungshinweis Inbetriebnahme RKP-D (CA58548-002; Version 1.2, 11/08)

Alle Rechte vorbehalten. Änderungen vorbehalten.

![](_page_47_Picture_5.jpeg)

**WHAT MOVES YOUR WORLD**